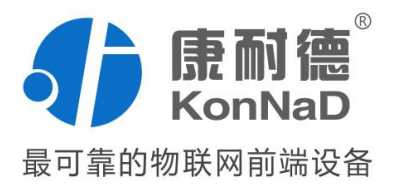

# C2000-A2-KDDA0A0-AD6

16 路数字量输入 16 路数字量输出

1 路 RS232 转以太网

智能数字量联网采集模块 使用说明书

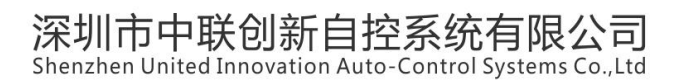

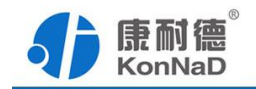

修订历史

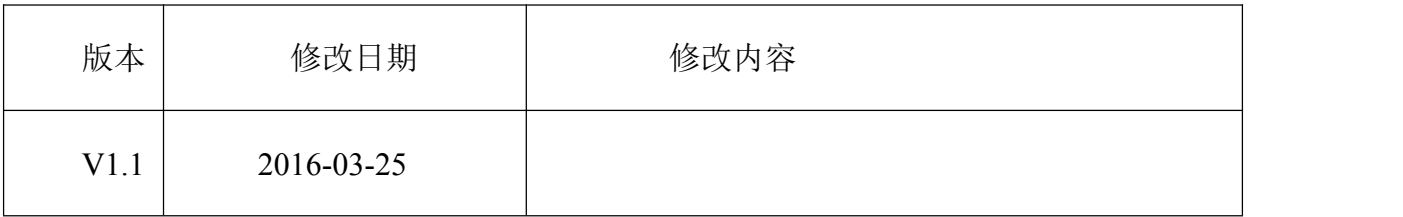

免责声明

本文档提供有关康耐德产品的信息。本文档并未授予任何知识产权的许可,并 未已明示或暗示,或以禁止发言或其他方式授予任何知识产权许可。除深圳市中联创新 自控系统有限公司在其产品的销售条款和条件中声明的责任之外,深圳市中联创新自控 系统有限公司不承担任何其他责任。并且,深圳市中联创新自控系统有限公司对康耐德 产品的销售或使用不作任何明示或暗示的担保,包括对产品特定用途适用性、适销性或 对任何专利权、版权或其他知识产权的侵权责任等,均不作担保。

深圳市中联创新自控系统有限公司可能随时对产品规格及产品描述做出修改, 恕不另行通知。

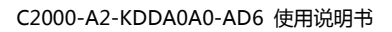

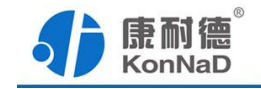

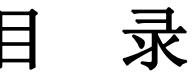

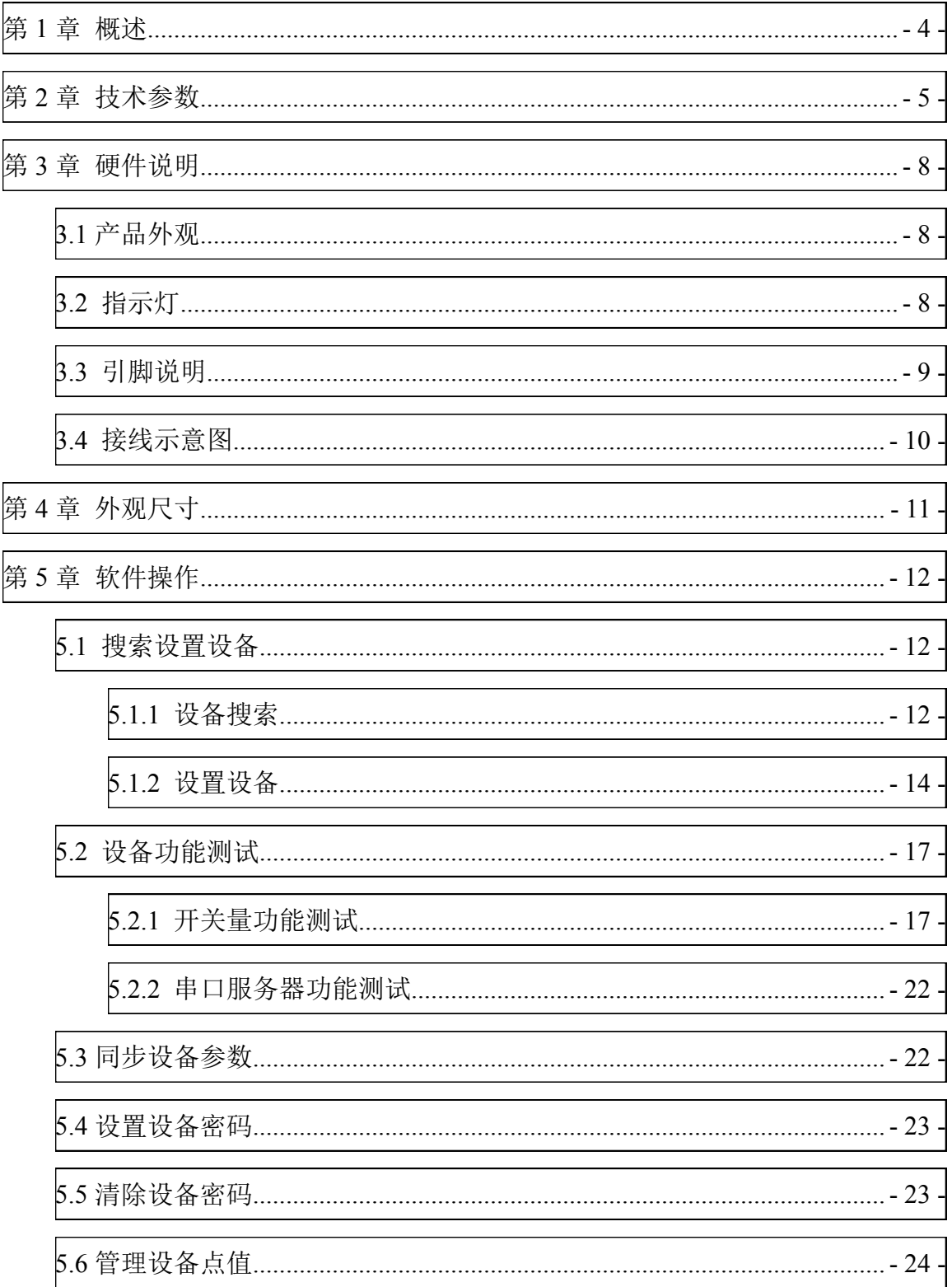

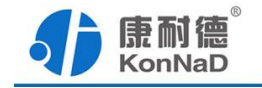

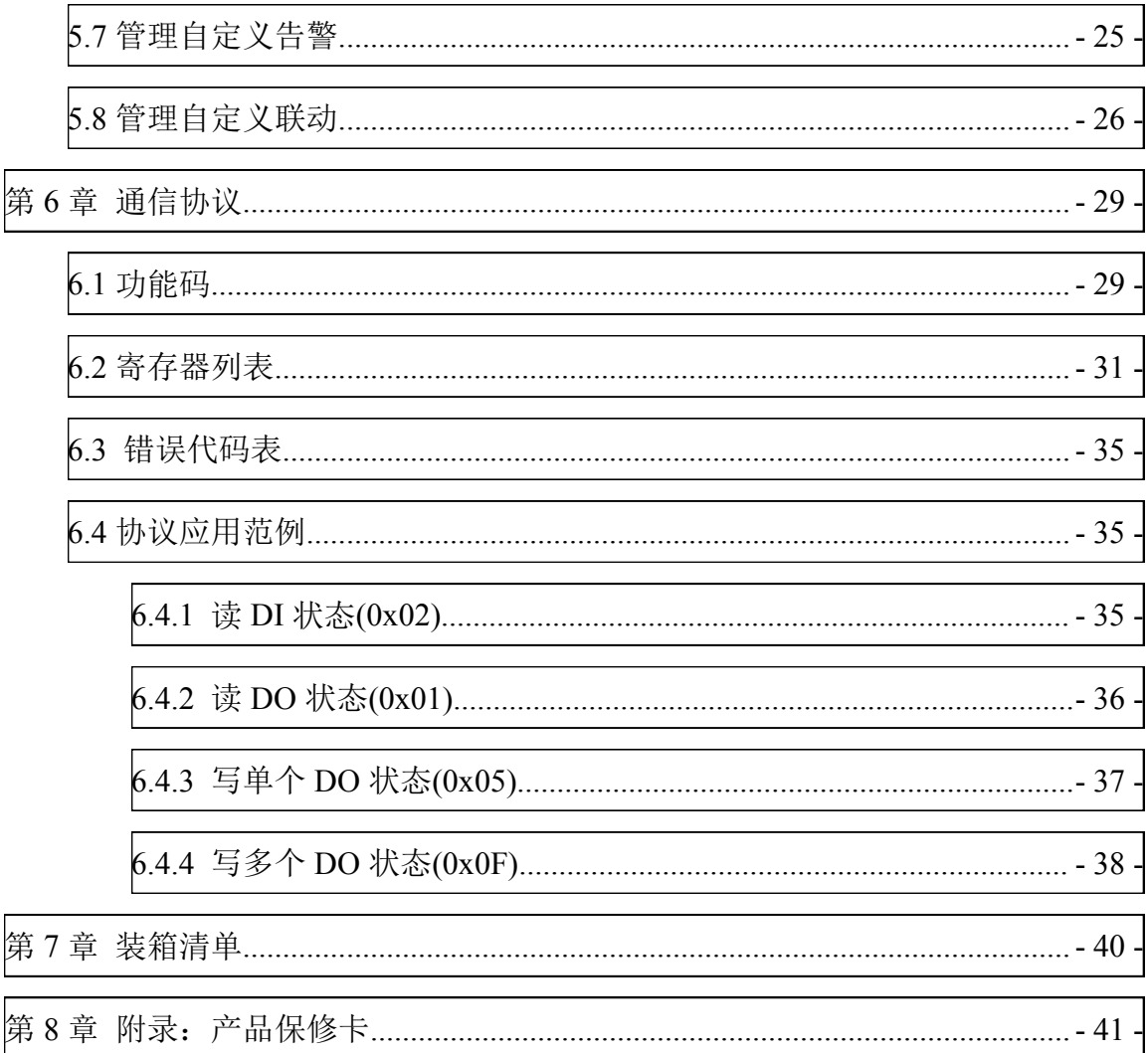

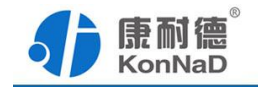

### <span id="page-4-0"></span>第 **1** 章 概述

C2000-A2-KDDA0A0-AD6 为 16 路数字量输入(DI) 和 16 路数字量输出(DO)的 智能开关量联网采集模块。DO 为 16 路 A 型继电器输出,采用标准的 Modbus TCP 通讯 协议,可以通过 TCP/IP 网络远程采集开关量数据。

设备同时带有一个 RS232 接口, 可以将 RS232 接口数据转到网络传输, 实现单串 口服务器功能。

特点: ファイル アイスト しゅうしょう しんしゃく おおし しんしゅう おおし しんしゅう

→16 路数字量输入,低速脉冲可计数;

→16 路数字量输出,低压继电器电平脉冲可配置;

→采用 Modbus TCP 通讯协议:

→RS232 接口可连接其他厂家 232 设备;

→电源具有良好的过流、过压、防反接、防错接保护功能;

→丰富的指示灯,全面查看状态,及时排查故障;

→安装便捷,支持表面安装;

→低功耗设计,无需散热装置;

→支持宽温环境应用(-40~85℃):

→提供 6 年质保服务。

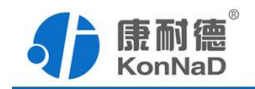

# <span id="page-5-0"></span>第 **2** 章 技术参数

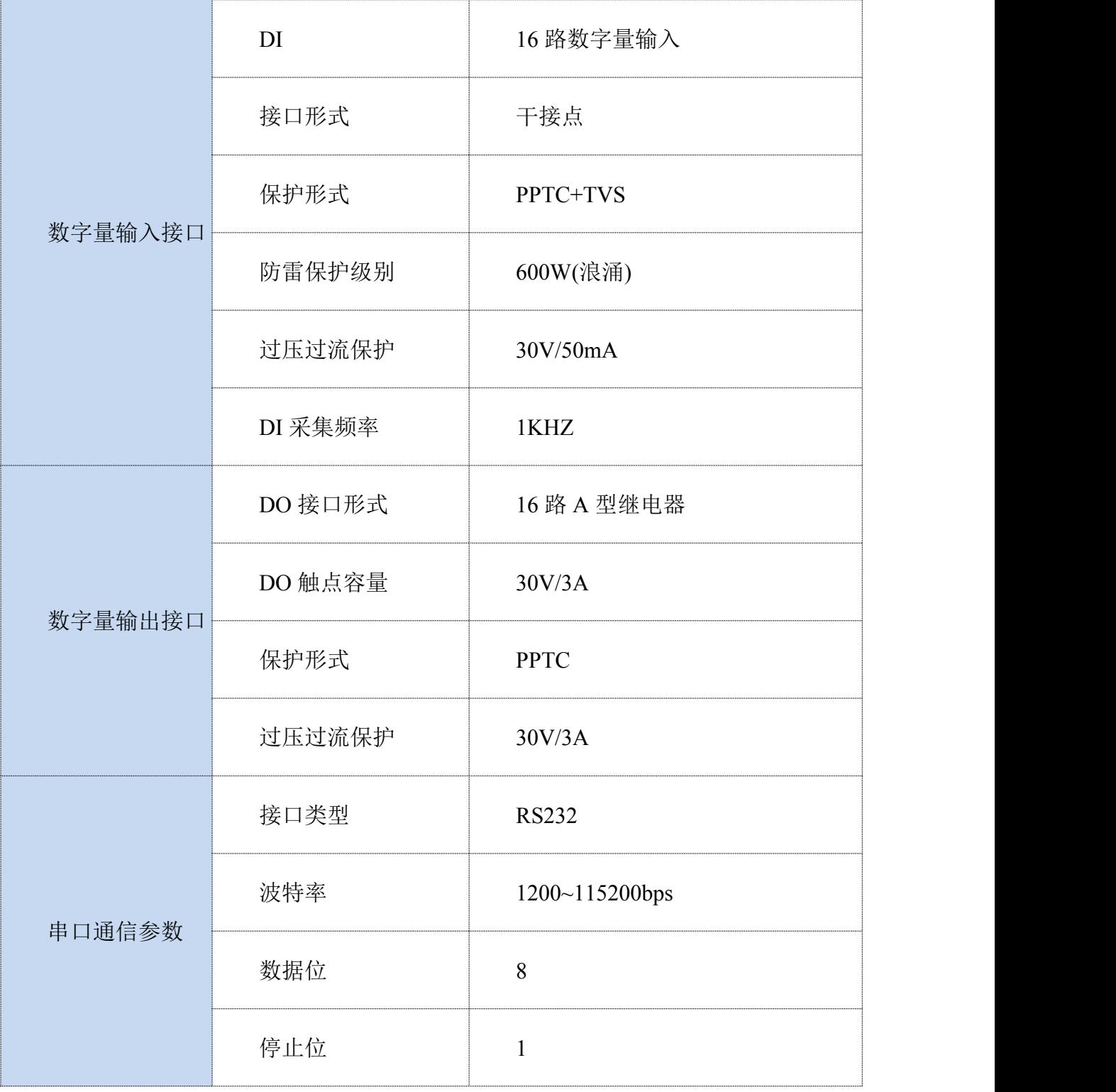

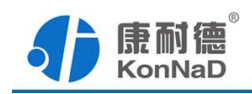

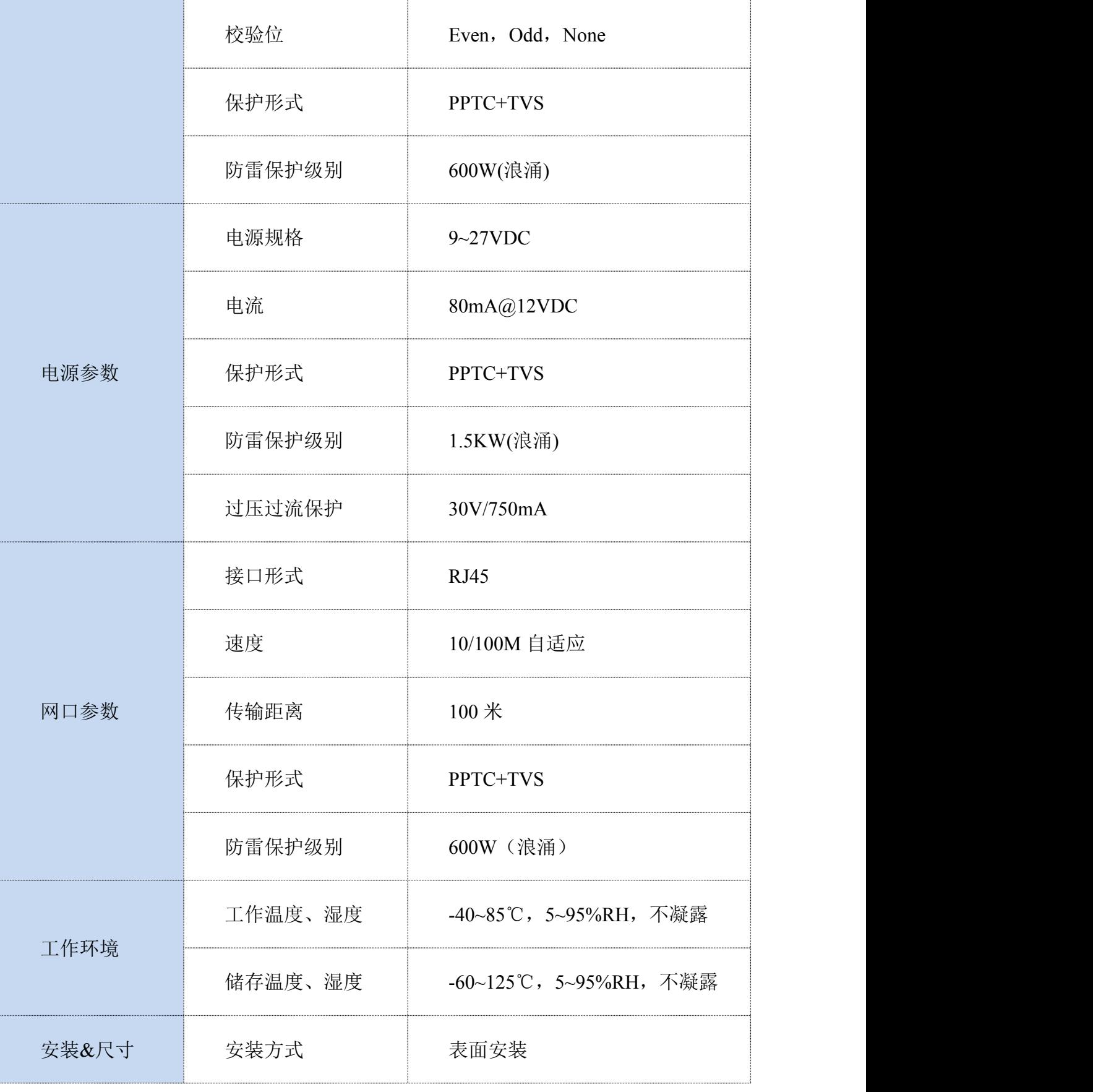

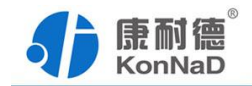

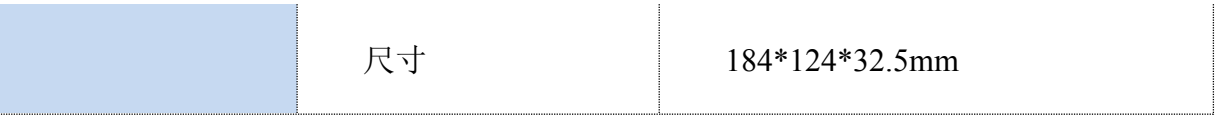

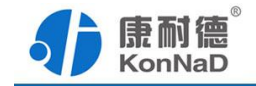

### <span id="page-8-0"></span>第 **3** 章 硬件说明

### <span id="page-8-1"></span>**3.1** 产品外观

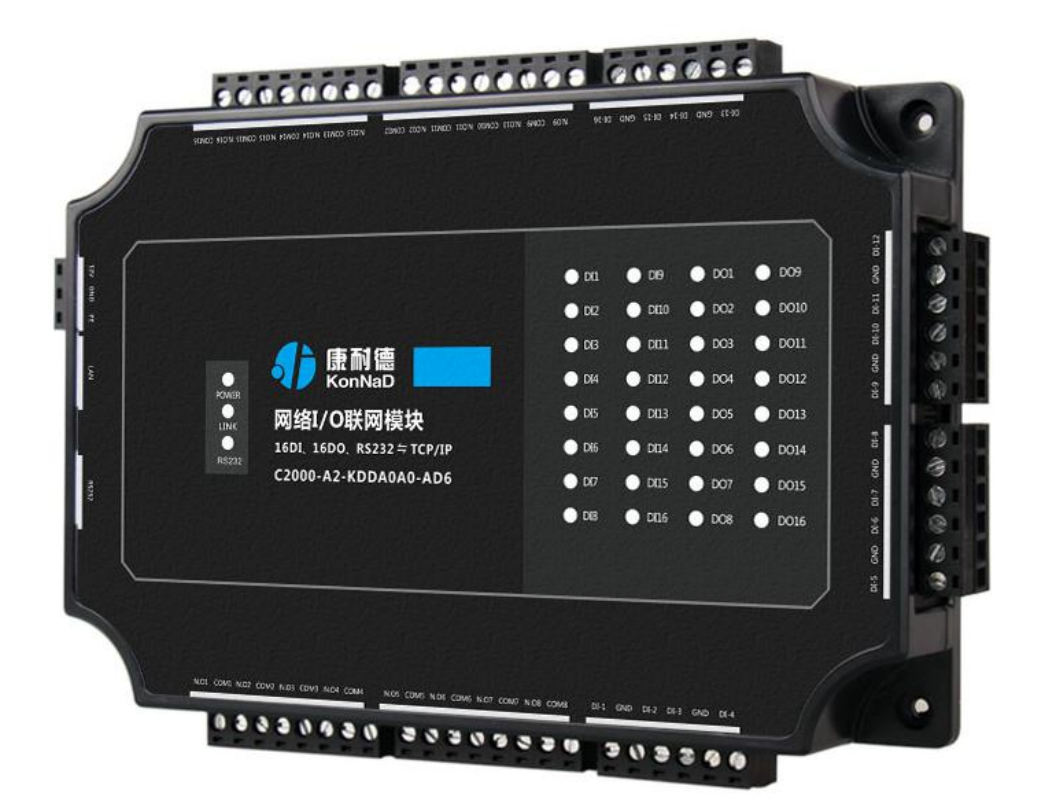

### <span id="page-8-2"></span>**3.2** 指示灯

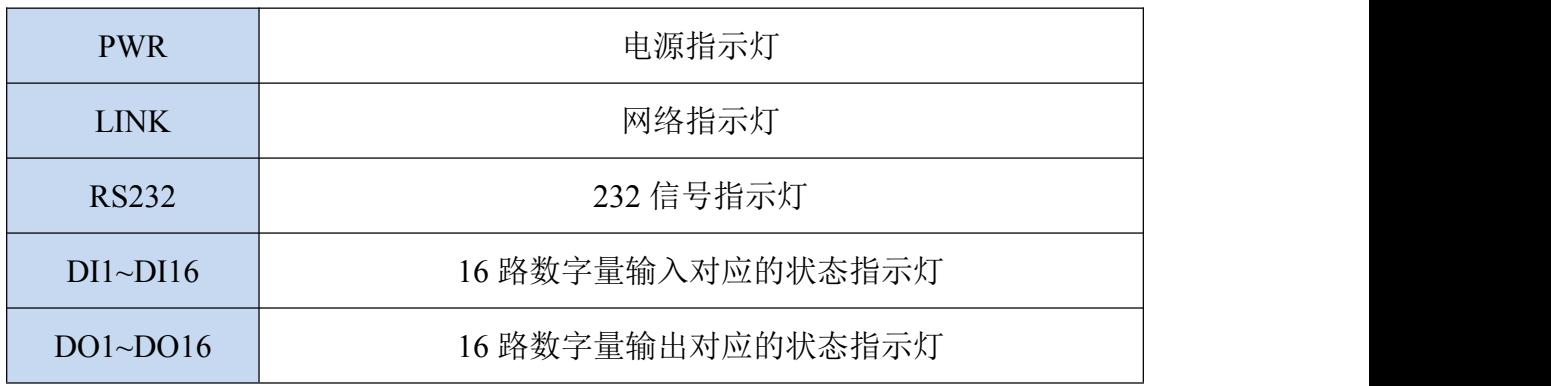

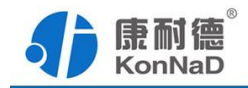

## <span id="page-9-0"></span>**3.3** 引脚说明

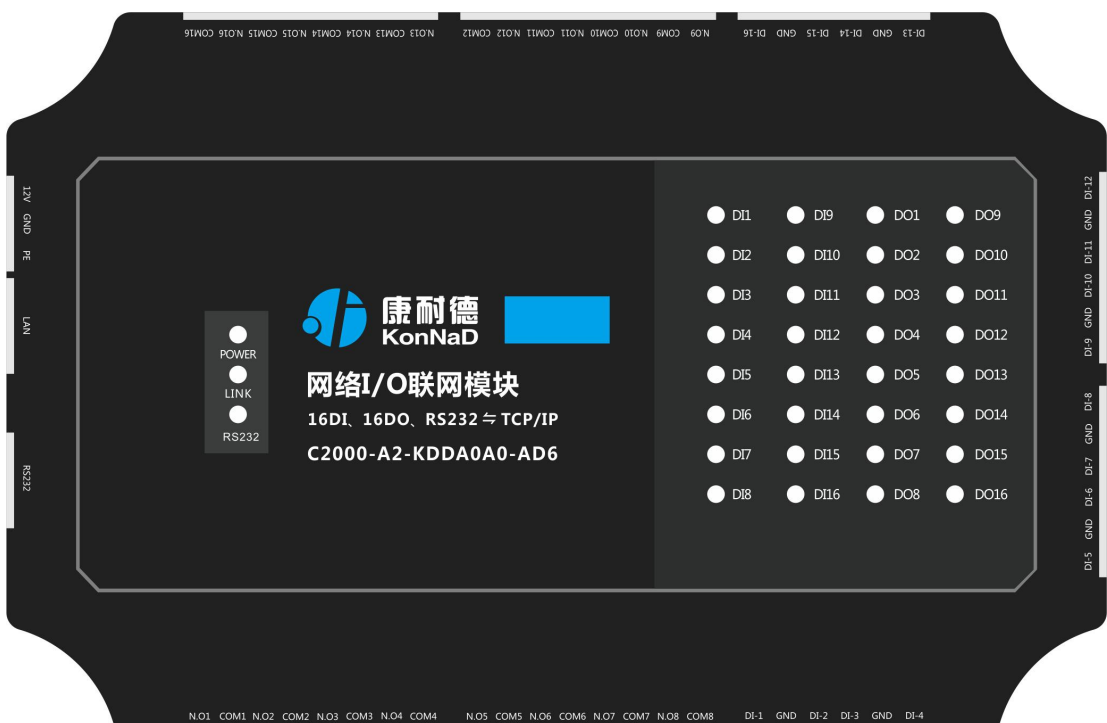

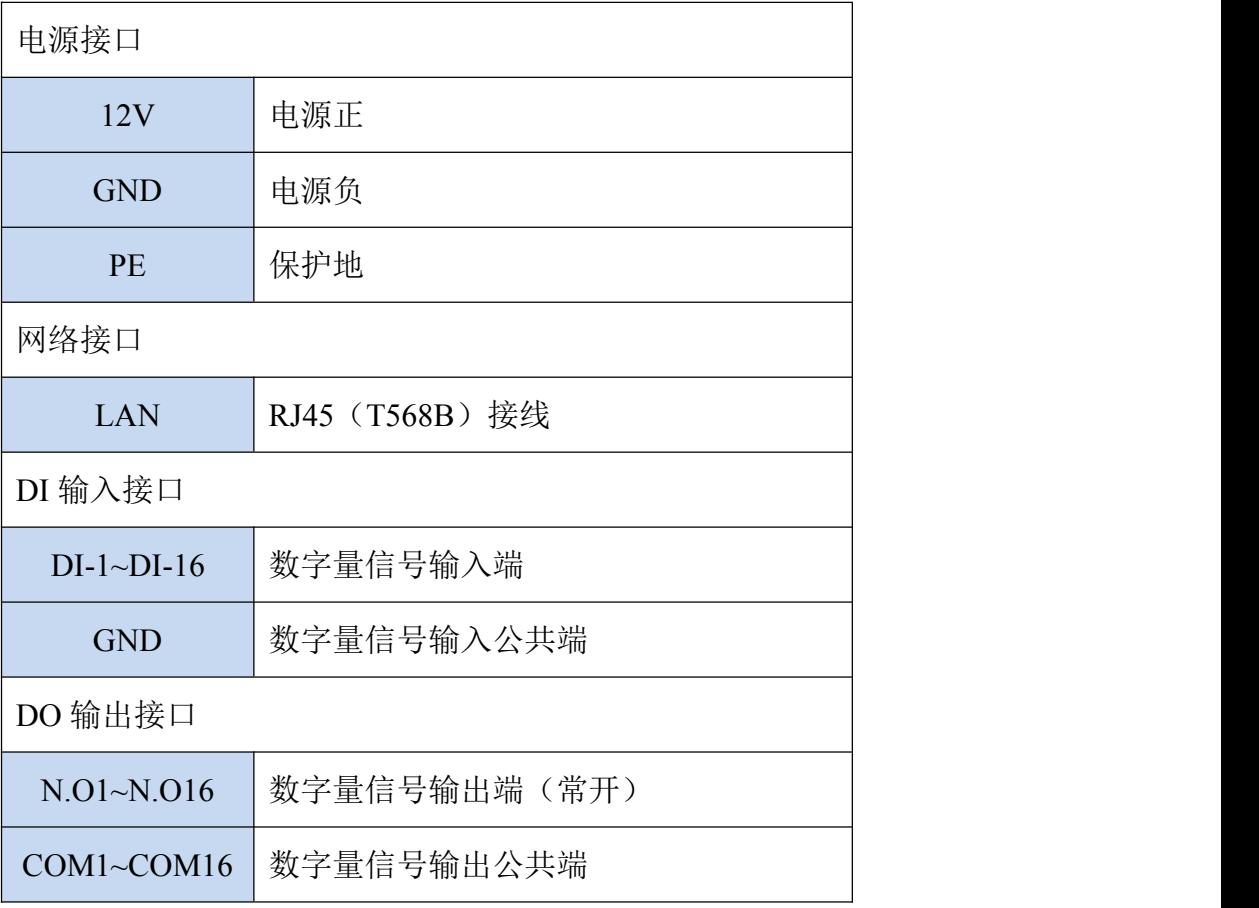

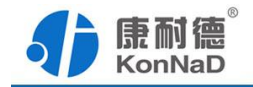

C2000-A2-KDDA0A0-AD6 使用说明书

# <span id="page-10-0"></span>**3.4** 接线示意图

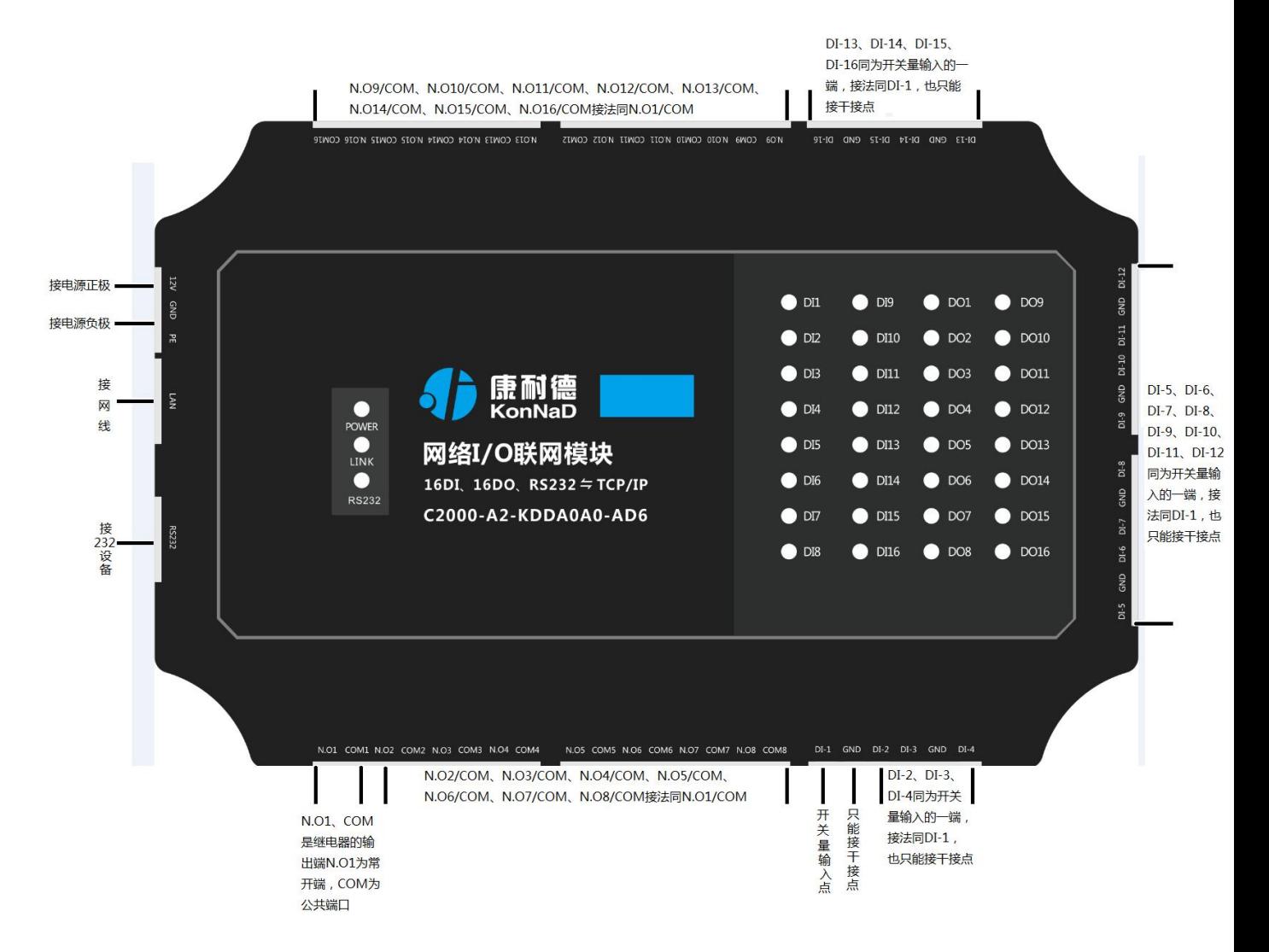

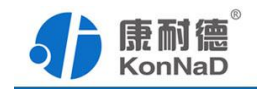

<span id="page-11-0"></span>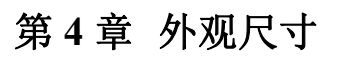

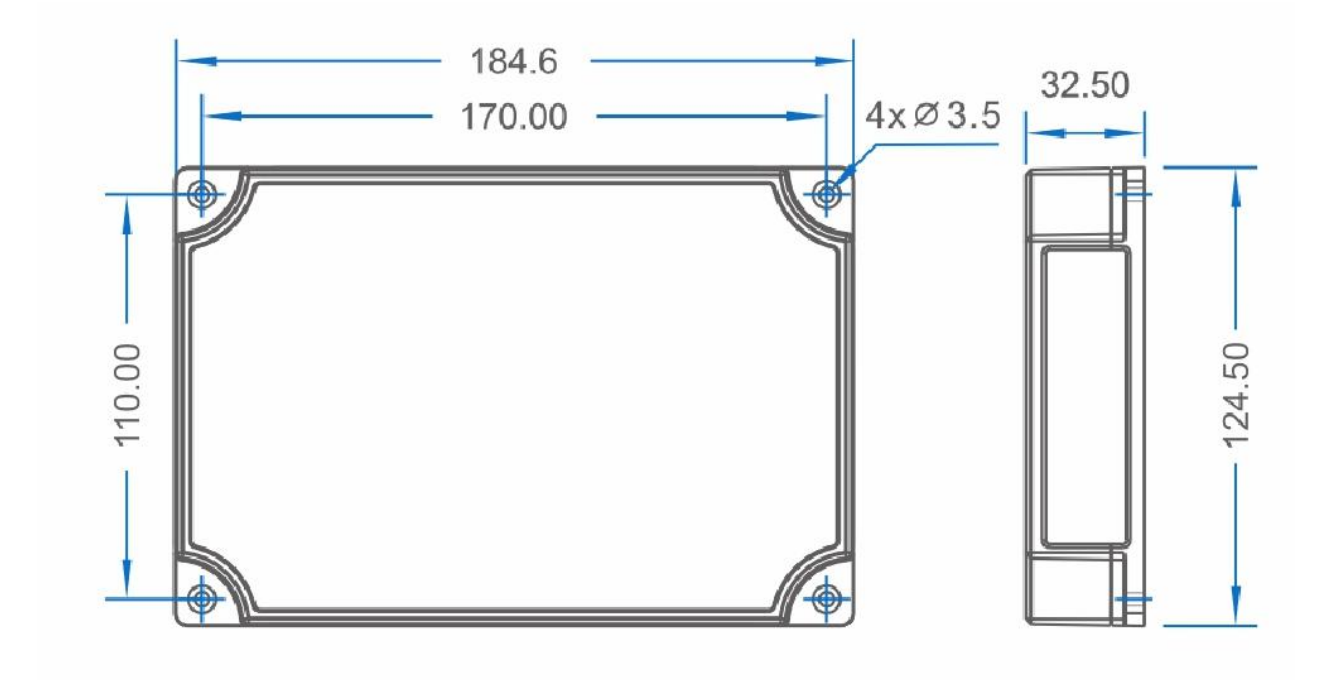

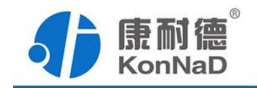

### <span id="page-12-0"></span>第 **5** 章 软件操作

通过本公司提供的《C2000设备管理监控工作站》程序,可以设置 C2000-A2-KDDA0A0-AD6的IP地址及各种连接参数。软件安装需以管理员身份运行安 装程序目录中的KonNaD.Setup,然后在安装向导的指引下完成安装。

安装完成后,勾选 回启动数据库配置,点击【完成】按钮,弹出配置数据库界面,如 下图所示:

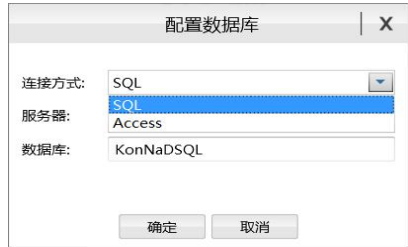

可选择 SQL Server 或 Access 连接方式进行配置数据库。

注: 若电脑未安装 SOL Server, 请在选择连接方式处选择 Access。

\*注意 在使用软件对IO设备进行操作时,请保证设备正常加电并连接好通讯线缆。

#### <span id="page-12-1"></span>**5.1** 搜索设置设备

### <span id="page-12-2"></span>**5.1.1** 设备搜索

使用管理员身份运行《C2000 设备管理监控工作站》,使用默认用户名: admin 密 码:空,即可登录软件。如不能登陆,请检查是否使用管理员身份安装运行软件,电脑 是否安装有防火墙。

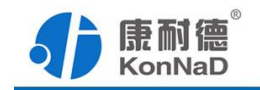

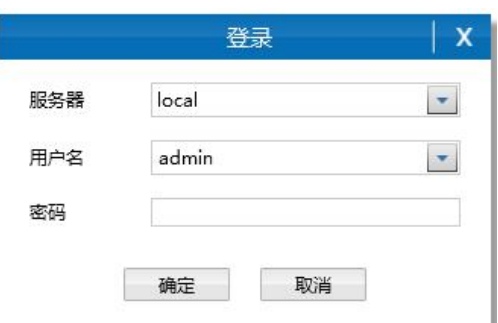

登陆后可先添加一个设备组, 操作如下:

选择设备管理标签页——右键local,选择添加设备组,设备测试需要将设备添加到 建立的设备组下进行。

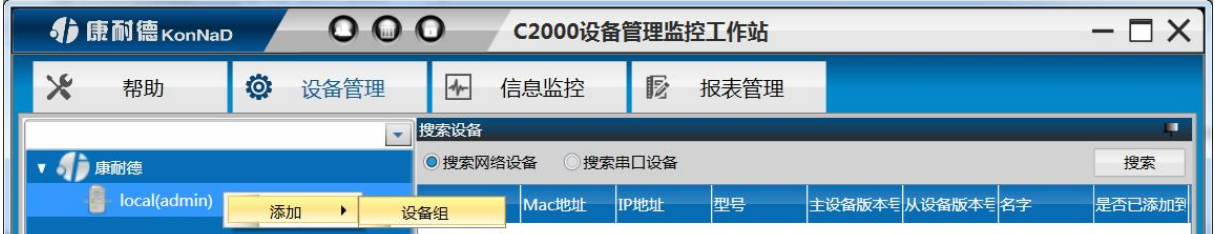

添加好设备组后,即可进行设备的搜索。选择搜索网络设备,点击搜索即可搜索出 连接到网络上面的设备(设备默认 IP: 10.1.1.10 子网掩码: 255.0.0.0), 如下图:

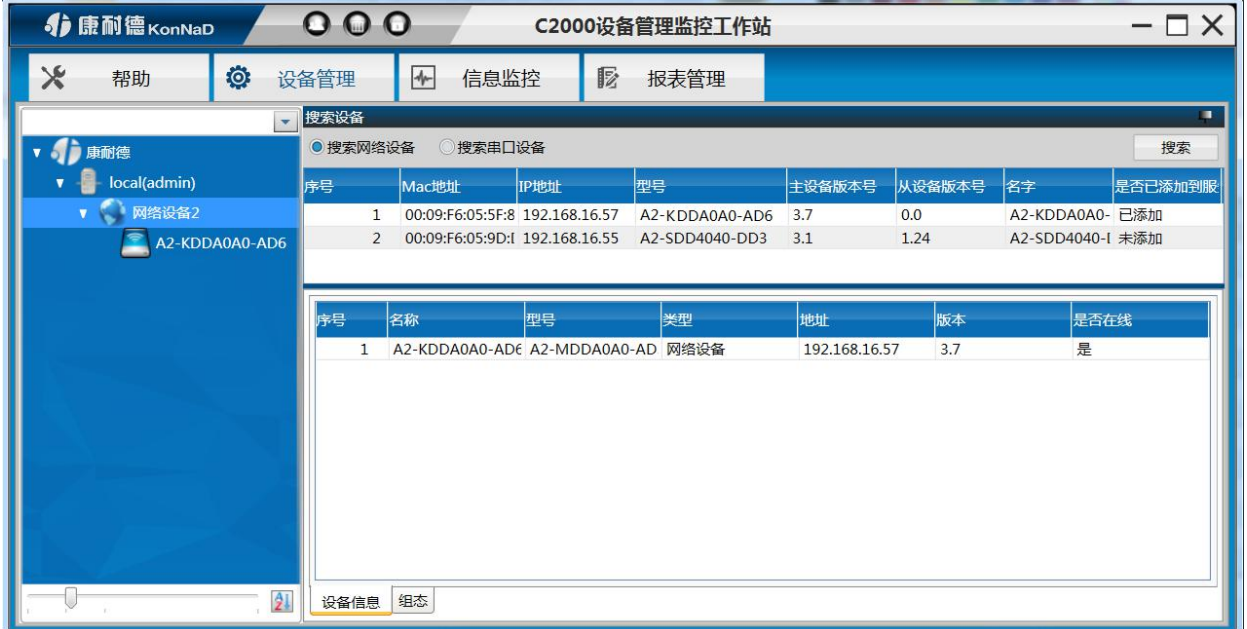

#### 搜索不到设备处理方法:

设备和搜索电脑不在同一个网段,因为搜索时用的是 UDP 广播,而广播跨网段一般

深圳市中联创新自控系统有限公司 电话: 0755-88865168 天猫旗舰店: https://kangnaide.tmall.com

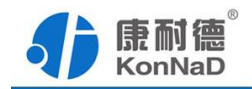

是不会被转发的,此时可以将设备拿到同一个网段进行设置后使用。

 电脑开有防火墙,包括用户自己安装及系统自带防火墙,此时只要暂时关闭防火墙 即可。如果关闭防火墙后还是不能搜索到,可以尝试用其他电脑搜索设备。

#### <span id="page-14-0"></span>**5.1.2** 设置设备

右键选择搜索到的 A2-KDDA0A0-AD6, 在弹出的快捷菜单中选择"设置"项, 将 弹出设置页面,如下图所示:

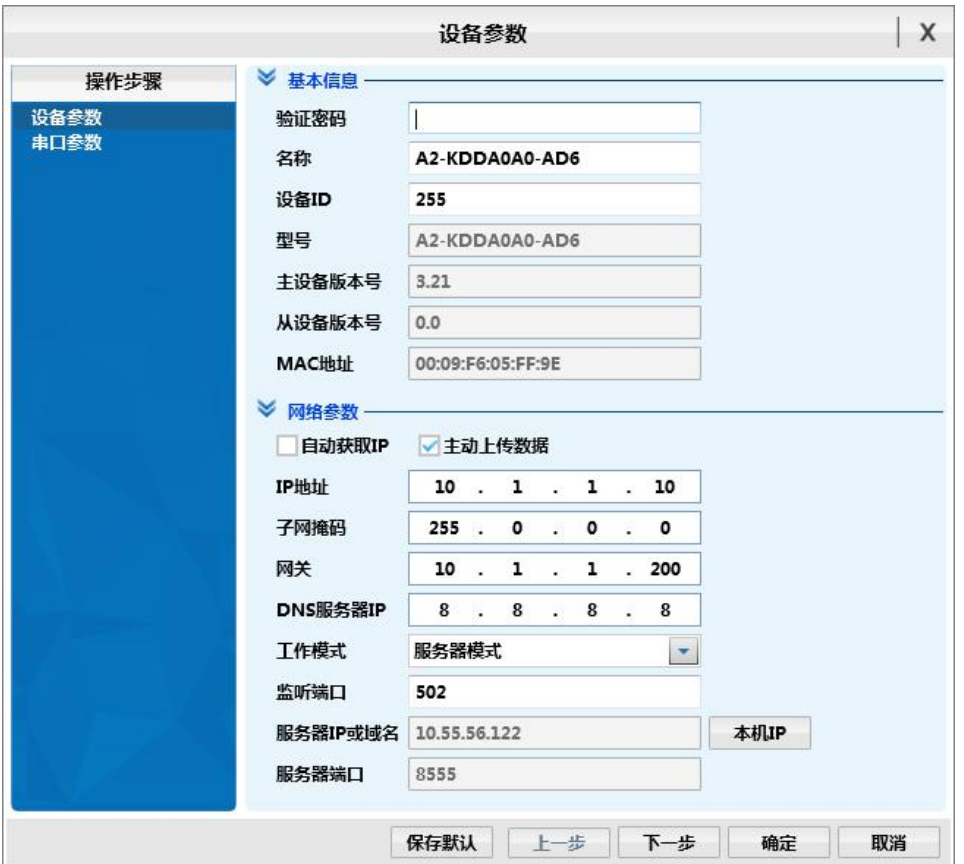

#### 下面介绍开关量输入输出部分需要设置的参数**:**

验证密码:如果设置了密码,需要在此输入正确的密码,才可以对设备进行设置,密码 的设置清除将在下面章节详细介绍(默认密码为空)。

名称:可以设置设备的名称,长度在 20 个字节内。

设备 **ID**:可修改设备 Modbus TCP 协议中的单元标识项,设置后主机可使用此处的设置 值或设备默认的 255 作为 Modbus TCP 的单元标识来读取设备数据。

自动获取 **IP**:选择后设备将通过网络上面的 DHCP 服务器自动获取 IP 地址及子网掩码。

主动上传数据: 选择此项后只要 DI 的值有变化, 设备即可按照 Modbus TCP 协议格式 主动上传一条开关量变化数据。

网络参数:IP 地址、子网掩码、网关及 DNS 服务器,根据设备所在网络实际环境进行 设置。

工作模式:可设置为客户端模式或者服务器模式,此处的服务器/客户端属于 Socket 连 接的概念。标准的 Modbus TCP 协议中默认从机做为服务器模式,此处增加客户端模式 是考虑到一些设备或应用程序的特殊需求。

监听端口: 将工作模式设置为服务器模式时需要设置, 标准 Modbus TCP 协议中此端口 通常设置为 502。

服务器 IP 及端口: 将工作模式设置为客户端时此处需要设置, 设备在上电后即主动连 接此 IP 和端口,直到连接上为止。

上面介绍的参数设置为开关量输入输出部分设置,如果只需要使用开关量输入输出 而不使用 232 数据转网络数据传输的功能,串口参数设置页的参数可默认不设置。

选择串口参数设置页面,可以设置设备串口服务器功能参数,如下图所示:

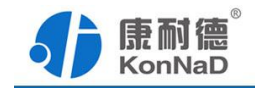

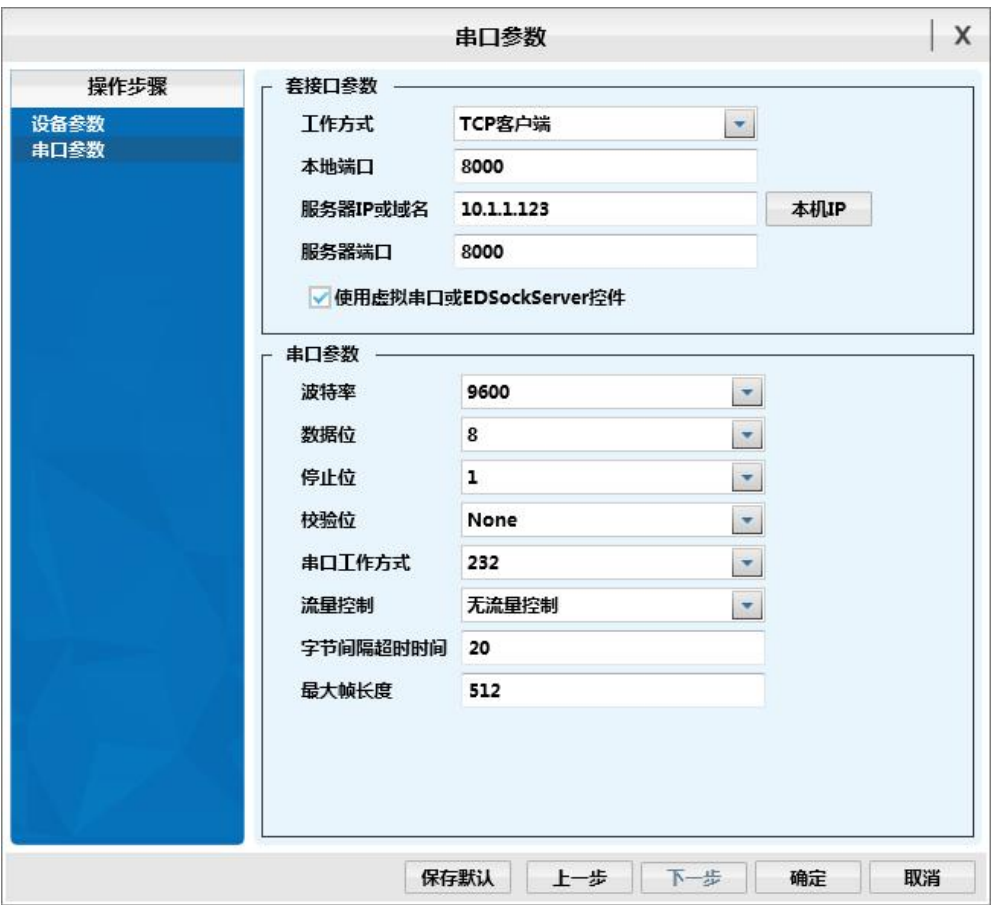

#### 下面介绍各项参数的含义及设置方法:

工作方式:包括 TCP Server、TCP Client、UDP \_Appointed、UDP\_Normal。

TCP Client:设备作为客户端,选择此种工作方式时要同时设置服务 IP 和端口。当设备 做为客户端时,从上电开始就会主动连接服务器,直到和服务器建立连接为止。

TCP Server:设备作为服务器端,在此模式下设备在指定的端口监听来自客户端的连接。 UDP Normal:使用 UDP 进行通信,设备会回应所有的 IP 地址和端口发过来的数据,并 将返回的数据发送到最后一次发给它查询请求的 IP 地址和端口。

UDP Appointed:使用 UDP 进行通信,但是此时设备只接收指定的 IP 地址和端口发过来 的数据,并将返回的数据发送给指定的 IP 地址和端口。

本地端口:设备通信时使用的端口,默认使用的是 8000,可以根据需要更改。

服务器 **IP** 或域名:当设备作为客户端时此项需要设置。IP 地址填上作为服务器的电脑 或者是设备的 IP,也可通过域名去连接服务器。单击旁边的"本机 IP"时可以获取电脑

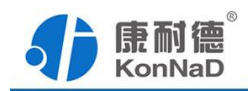

IP,但当电脑有两张网卡或者是单张网卡有一个以上 IP 时可能不能自动获取需要的 IP, 可进行手动输入。

服务器端口: 设备连接的服务器端口。

使用"虚拟串口"或"**EDSockServer** 控件":选上此选项时,设备将使用本公司的协 议进行通信。如用户使用了虚拟串口或者用本公司提供的动态库或者控件进行的二次开 发则必须要选上此项,其他情况下无需选择。如不选择此项,设备将使用标准的 Socket 进行通信。

串口参数设置:这里需要设置的参数有波特率、数据位、校验位、停止位和使用的流控 方式。设置的数值应该和 C2000 串口下接设备的通信参数设置成一样。比如 232 接口下 接了一个考勤机,而这个考勤机的通信参数为 9600、N、7、2, 没有使用流控, 那么 C2000 串口参数里面应该也设置成 9600、N、7、2 并且流控方式设置为无。

"字节间隔超时"和"最大帧长度"选项,其中字节间隔超时为两次转发之间的最 大等待时间。最大帧长度为转发数据的帧的最大长度,只要达到这个长度,数据就会转 发出去;只要满足"字节间隔超时"与"最大帧长度"其中一个条件,设备就会将串口 接收到的数据往网口转发。

#### <span id="page-17-0"></span>**5.2** 设备功能测试

#### <span id="page-17-1"></span>**5.2.1** 开关量功能测试

设置好参数后可将设备添加到建立好的设备组进行测试,操作如下:

添加设备组操作:右键点击登陆服务器【Local】→【添加】→【设备组】

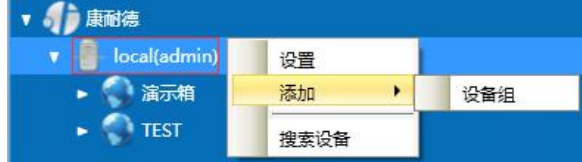

弹出添加设备组资料填写窗口,设置好后点击"确定"即可完成设备组的添加。

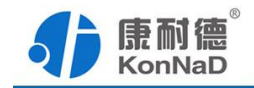

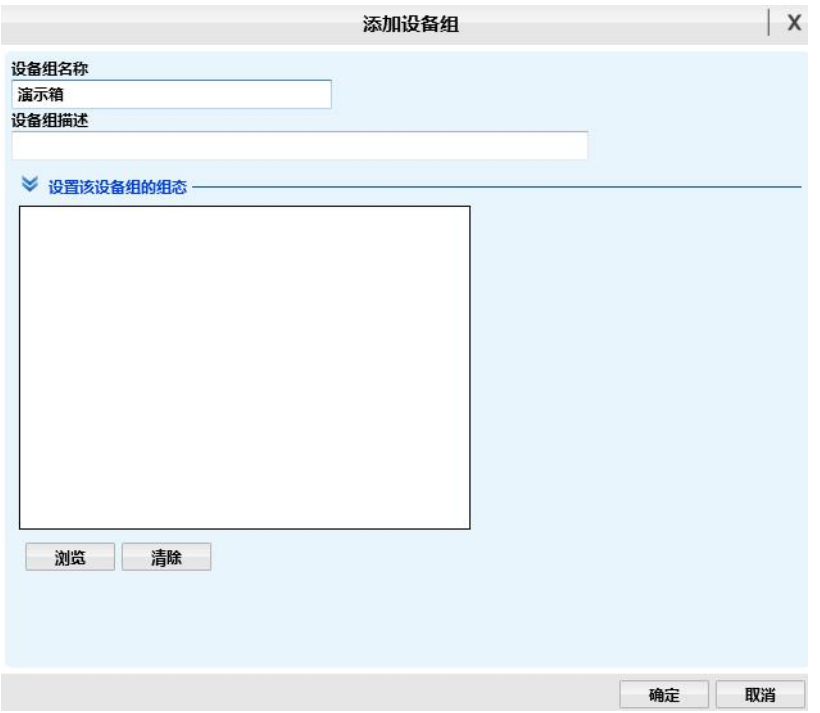

左键点击搜索列表中的设备,拖动至设备组,会弹出设置网络设备窗口:

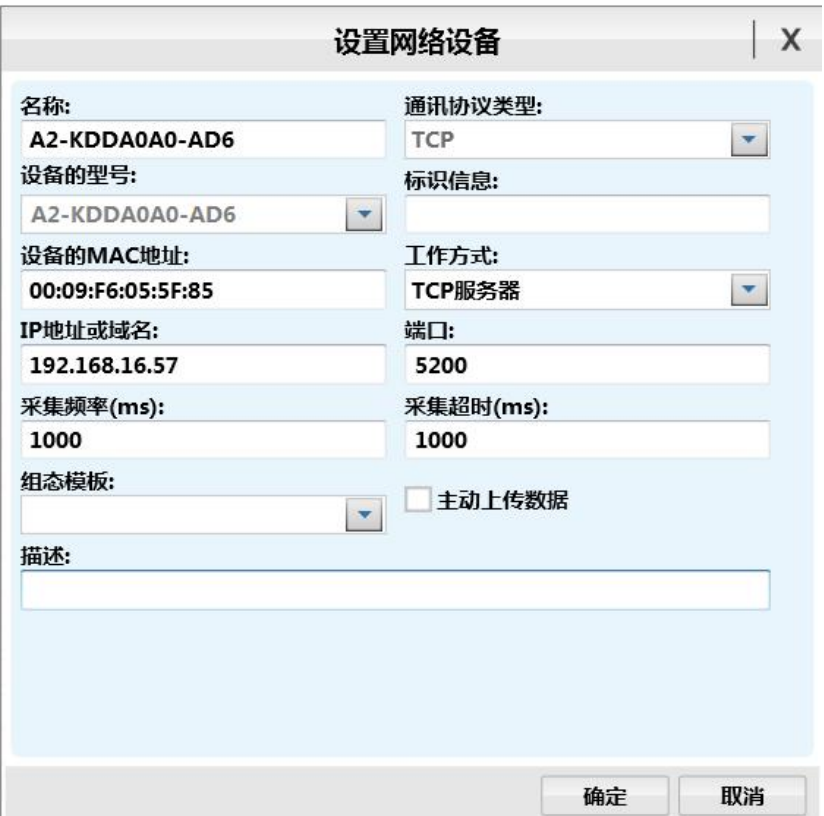

灰色参数项为只读(正确显示设备的实际参数),其他参数则可进行更改,点击组 态模板下拉框,则可选择组态模板。设置好后,点击"确定"按钮,则可成功添加至平台。

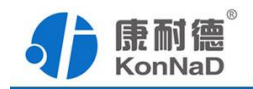

切换至A2-KDDA0A0-AD6设备上,右侧可查看设备当前的设备点的状态信息。

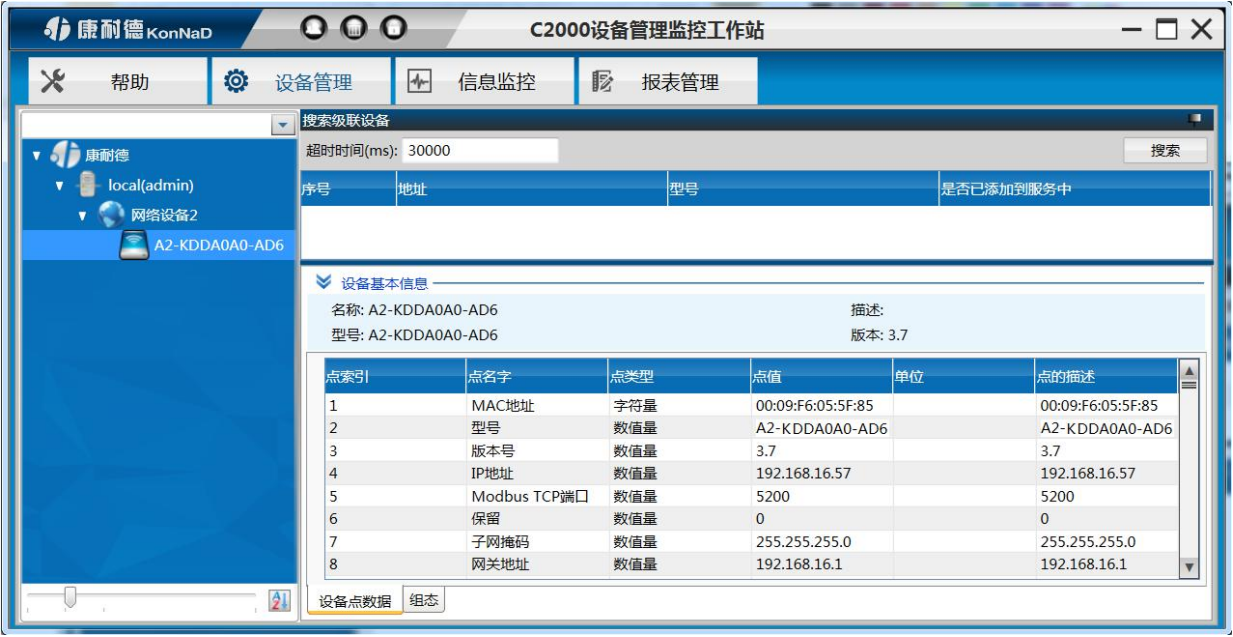

设备经成功的添加到组下面后,通过右边的设备点数据表,可以查询到设备DI采集 到的开关量状态,及DO控制开关量输出,同时可以修改设备的其它各项参数。

下面介绍如何控制设备的DO输出及查看设备DI的状态。

如想控制第一路DO的输出,操作步骤如下:

1. 右键选中"DO1状态"项,在弹出的快捷菜单中选择"控制"。

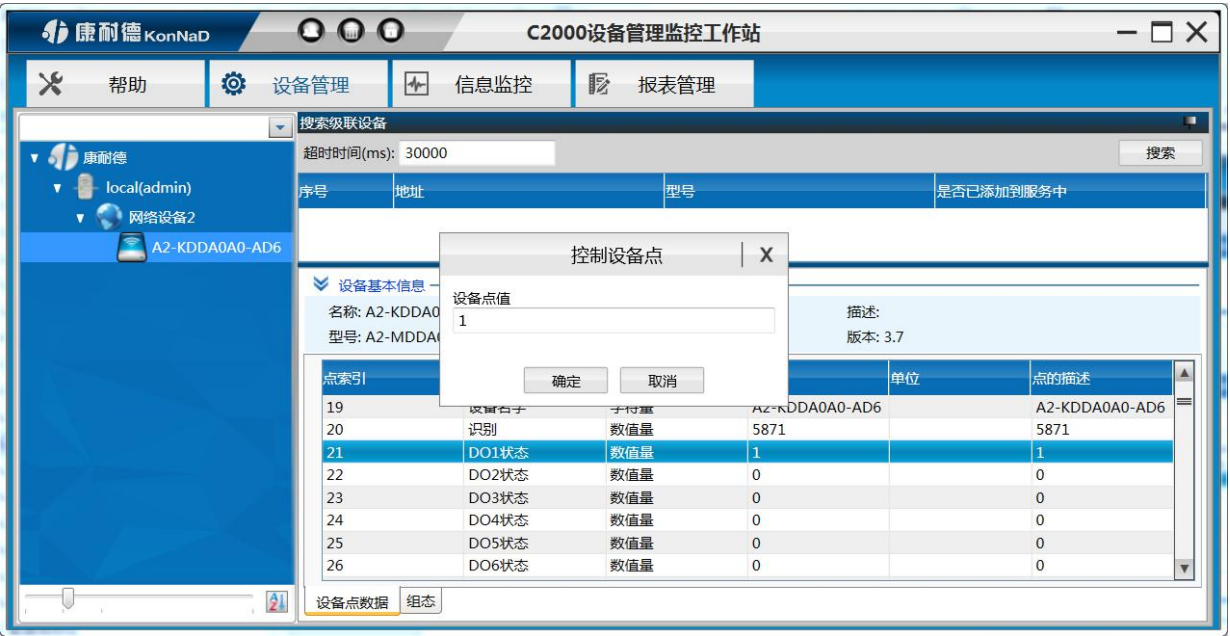

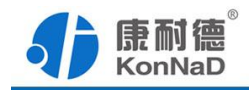

2. 在设备点值中输入0,点确定,即可将DO的输出断开。通过在设备点值里面写0 或者写1即可控制DO的断开或者闭合,其他参数修改步骤同上。

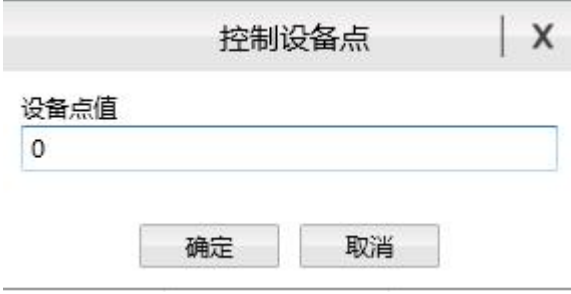

如想知道当前开关量输入状态,可以查看"**DI**值"寄存器,0表示检测的开关量断 开,1表示检测到的开关量闭合。

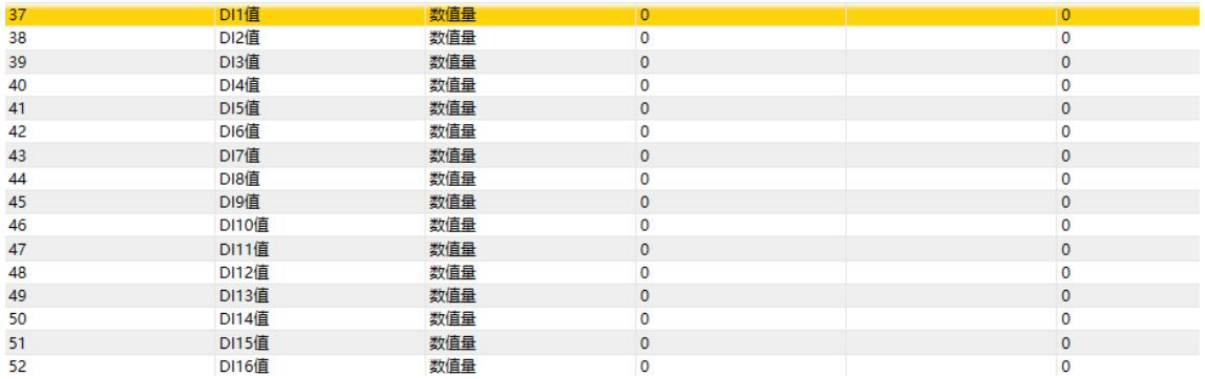

其他可读写的设备点值同上,只读的设备点值则只可进行查询当前点值的实时状态

主要寄存器含义介绍:

① DO 状态

通过此寄存器可控制对应继电器动作,写0后COM和NO断开,写入值1后COM和NO 导通;

② DO 上电状态

DO的上电状态控制设备刚上电没有接到外部控制命令时继电器的状态,写0表示设 备刚上电时COM和NO断开,写入值1表示刚上电时COM和NO导通。

③ DI 值

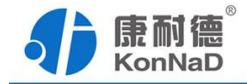

检测到开关量闭合时DI的值为1,检测到开关量断开DI的值为0。可短接DI和GND 模拟开关闭合,此时对应通道的DI值将变为1。

④ DI 正/负脉冲有效状态、DI 正/负脉冲计数

DI正/负脉冲状态:指示当前输入的脉冲状态,开关断开时对应的正脉冲状态寄存 器值被置为1,开关闭合时对应负脉冲寄存器值被置为1。写入值为0,则清除检测到的 脉冲状态,其他值写入无效。

DI正/负脉冲计数: 正/负脉冲变化的次数, 检测脉冲变化的个数。可写入初始值, 写入后可从初始值开始计数到最大值65535。到最大值后从0开始重新计数。

⑤ 电平变化计数

电平变化计数:正/负脉冲变化的次数之和,可写入初始值,写入后可从初始值开始 计数到最大值65535。到最大值后从0开始重新计数。

⑥ 滤波器参数

设置DI采集时输入信号必须保持几个采样周期才能被确认。默认值为0x6,表示需要 6个采样周期开关量状态才能被确认。此值可根据现场情况适当的修改。

⑦ DI 自动清零

设置为自动清零,则DI正/负脉冲计数、DI电平计数值每次读取后值会自动清除。

设置为手动清零,则DI正/负脉冲计数、DI电平计数值每次检测不会清除,需要 手动清除。(手动写入值0即可清除)

⑧ DO 工作模式

DO输出可设置为电平模式和脉冲模式。

电平模式:继电器的通断状态必须通过命令才能改变。

脉冲模式:设置为脉冲模式后,继电器会在一定的时间内自动将NO和COM导通的 状态变为不导通的状态,时间可通过脉冲宽度设置。

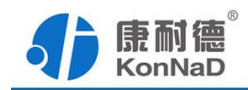

#### <span id="page-22-0"></span>**5.2.2** 串口服务器功能测试

使用 232 数据转网络数据传输功能时,应用软件可使用三种方式与转换器通讯:

1.通过本公司开发的虚拟串口管理程序,将网络数据重定向到虚拟串口,然后从 虚拟串口读取数据,具体使用方法可以参考本公司文档《串口服务器快速使用手册》。

2. 用本公司开发的控件 EDSockServer.ocx(或动态库 EDSockServer.dll), 如需要可 联系本公司获取相关资料。

3.使用标准 Socket 和设备进行通讯。

#### <span id="page-22-1"></span>**5.3** 同步设备参数

同步设备参数可以将平台设备的数据同步至设备的数据,也可以将设备的数据同步 至平台的数据

右键网络设备点击同步设备参数进入同步设备参数窗口:

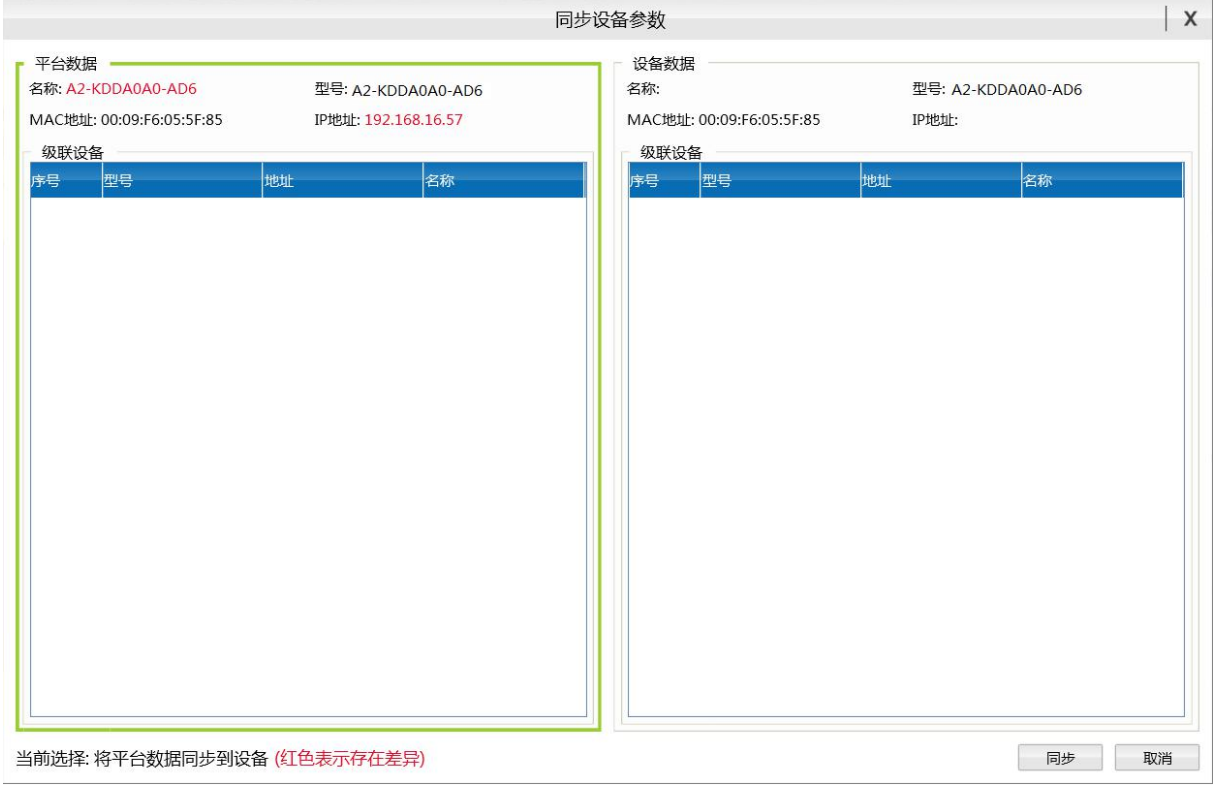

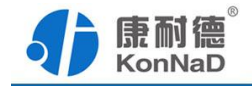

平台数据:工作站添加的设备的具体参数

设备数据: 设备本身的参数

选中的一侧边框呈现绿色,界面下方则呈现当前选择状态。点击【同步】,则可进 行平台与设备间数据的同步。

#### <span id="page-23-0"></span>**5.4** 设置设备密码

设备设置密码后,更改设备参数时,需要正确密码才可设置成功

右键设备——点击设置设备密码——进入设置界面

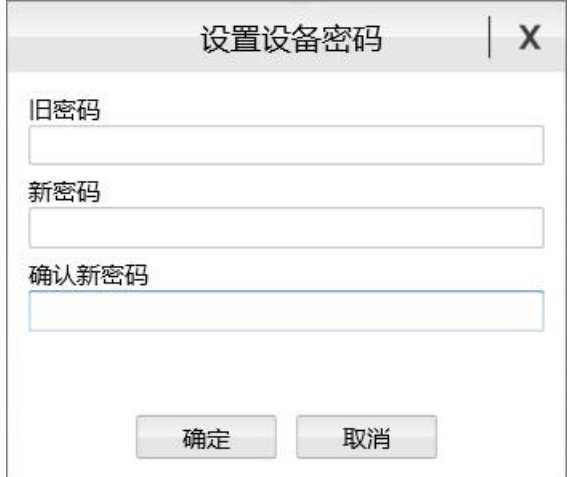

输入旧密码、新密码、确认新密码,点击确定即可。

一般设备出厂密码为空(即 0)。

# <span id="page-23-1"></span>**5.5** 清除设备密码

当设备密码忘记时,需要将设备密码清除

右键设备——点击清除设备密码——进入清除设备密码界面

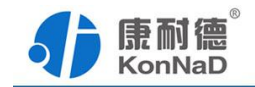

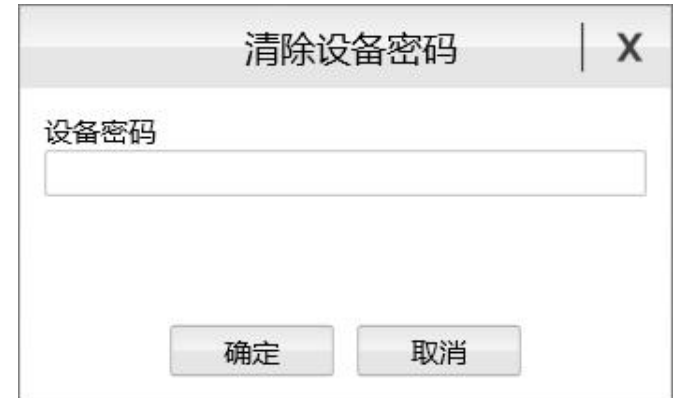

提供设备型号和 MAC 给厂家,由厂家生成一个密码。

输入厂家提供的密码,点击确定即可清除。

### <span id="page-24-0"></span>**5.6** 管理设备点值

右键设备点击管理点信息,进入管理点信息窗口:

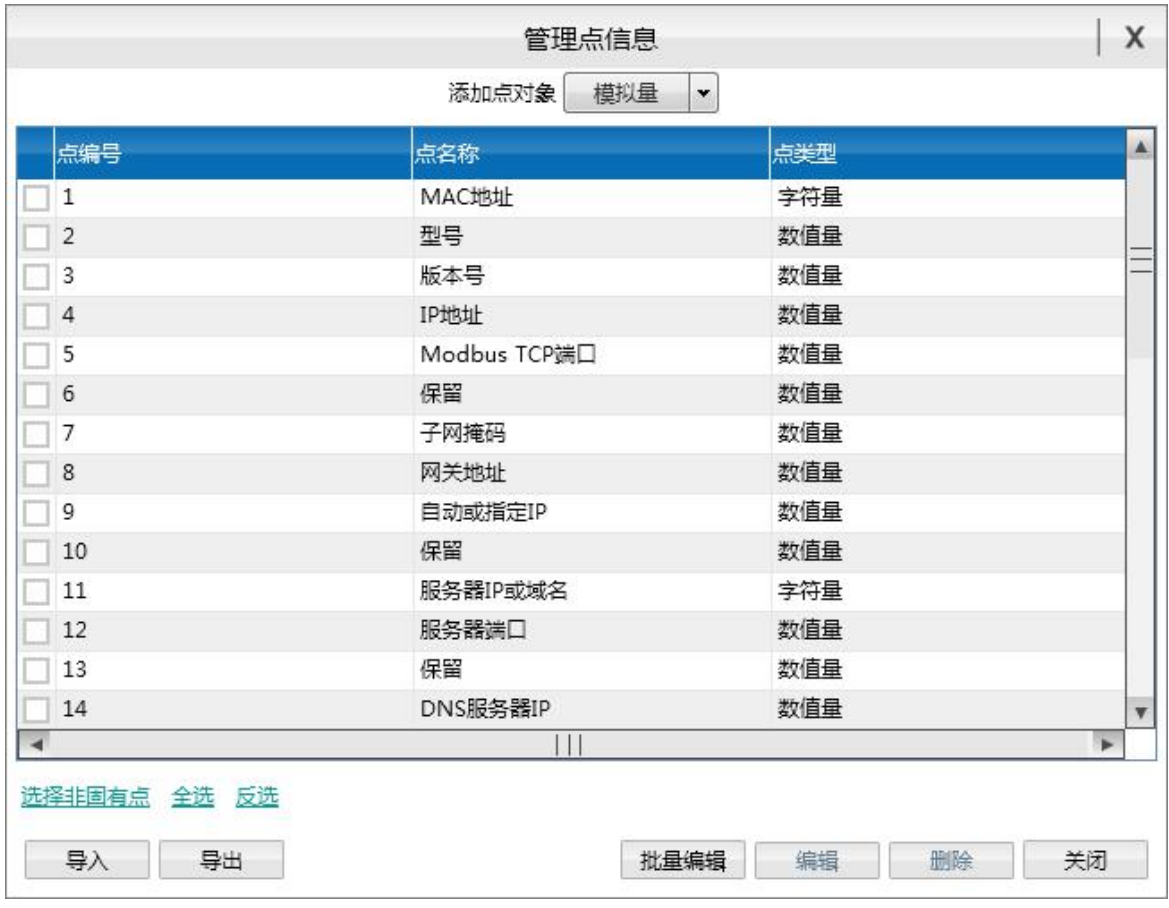

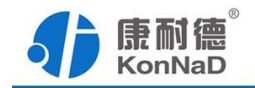

界面中显示当前设备的所有设备点值

在此界面可进行添加各类型的设备点值,及进行编辑、删除、导出设备点、导入设 备点、批量编辑设备点操作

### <span id="page-25-0"></span>**5.7** 管理自定义告警

右键设备点击管理自定义告警,进入管理自定义告警窗口

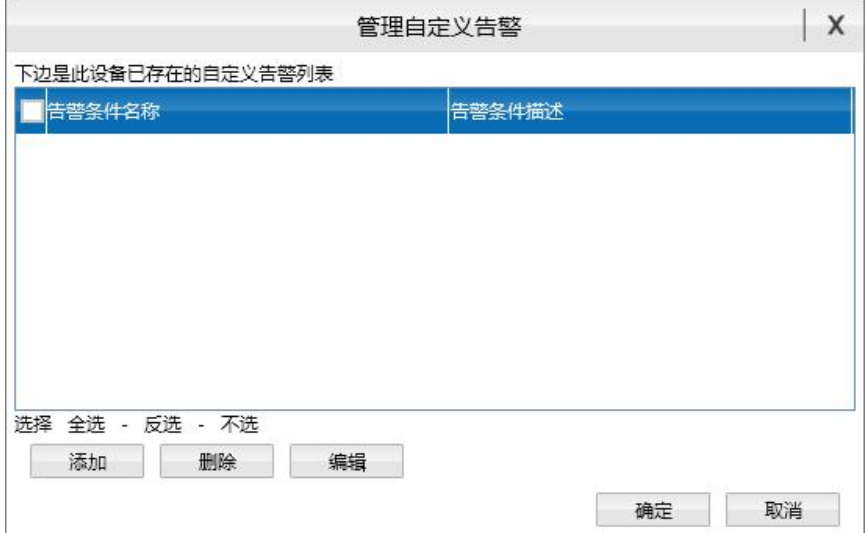

在此界面可对添加、删除、编辑自定义告警

点击添加按钮,进入"自定义告警条件"窗口,设置好参数,点击"确定"即可添加成 功。

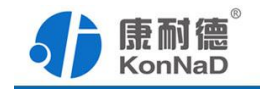

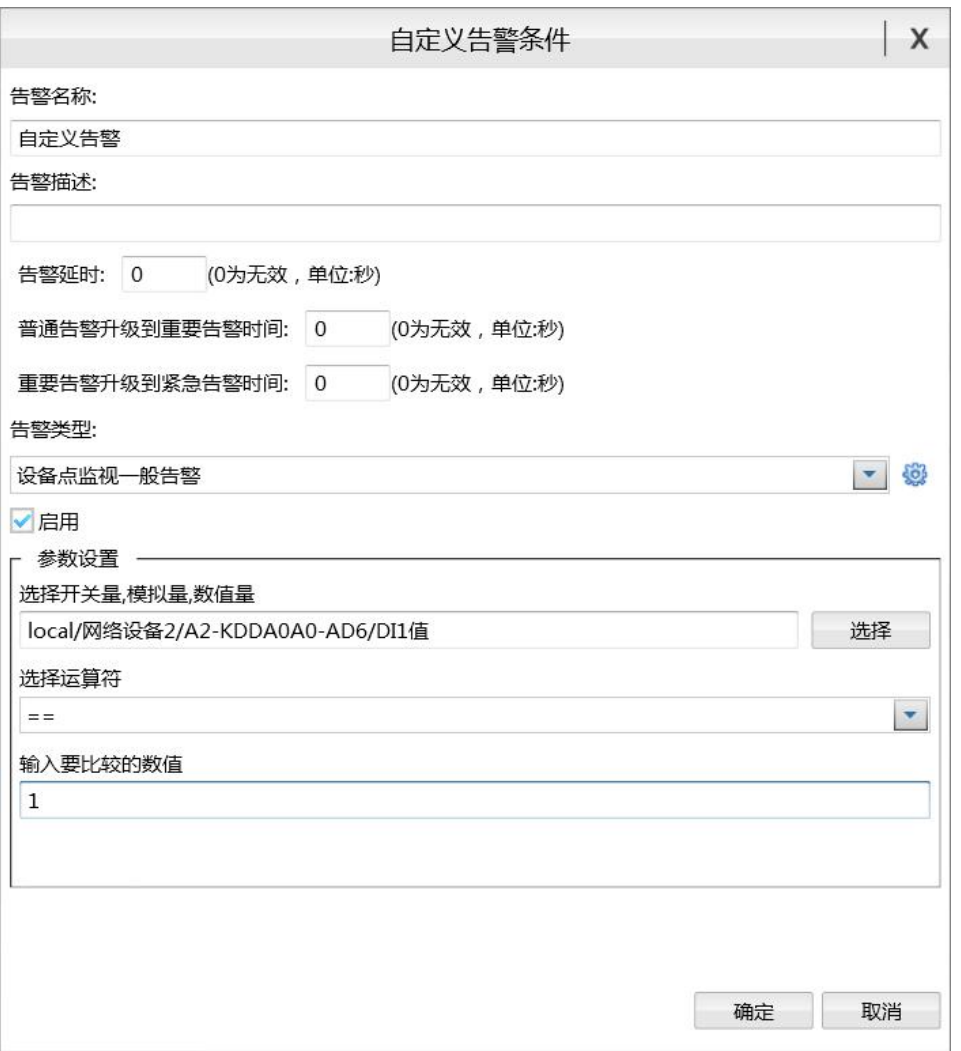

当触发该自定义告警时,信息监控标签页待处理告警栏,则会上传此告警的详细信 息。

## <span id="page-26-0"></span>**5.8** 管理自定义联动

右键设备点击管理自定义联动,进入管理自定义联动窗口:

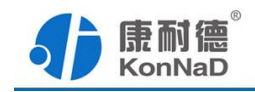

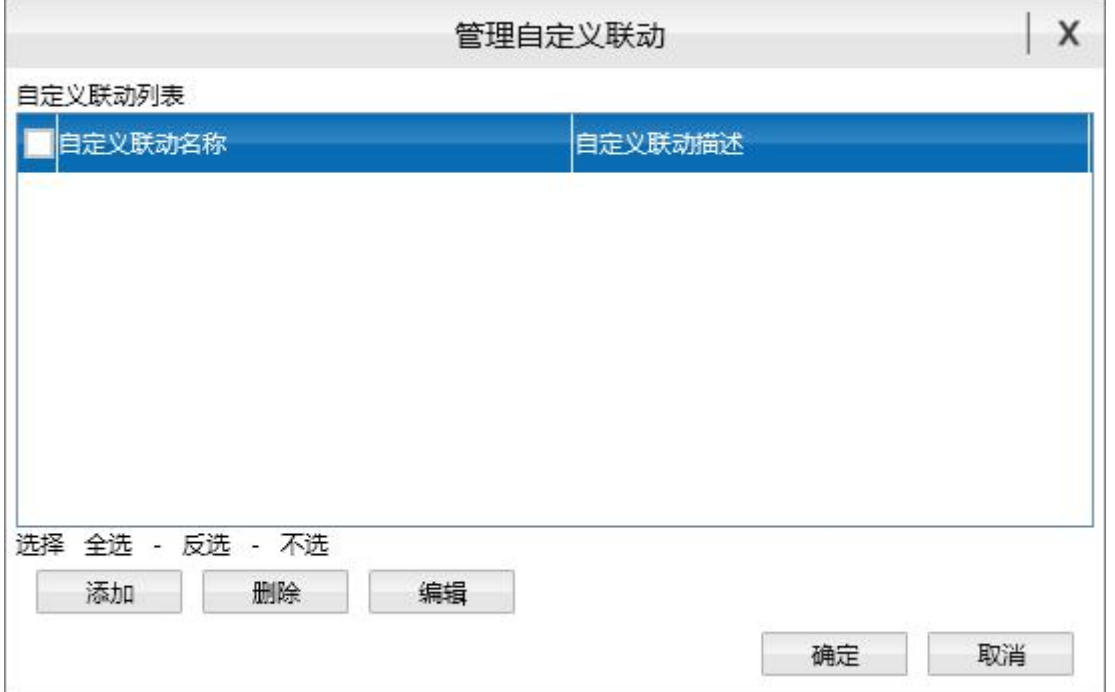

在此界面可对添加、删除、编辑自定义联动

点击添加按钮,进入"添加自定义联动"窗口,设置好参数,点击"确定"即可添加成 功。

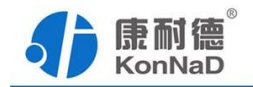

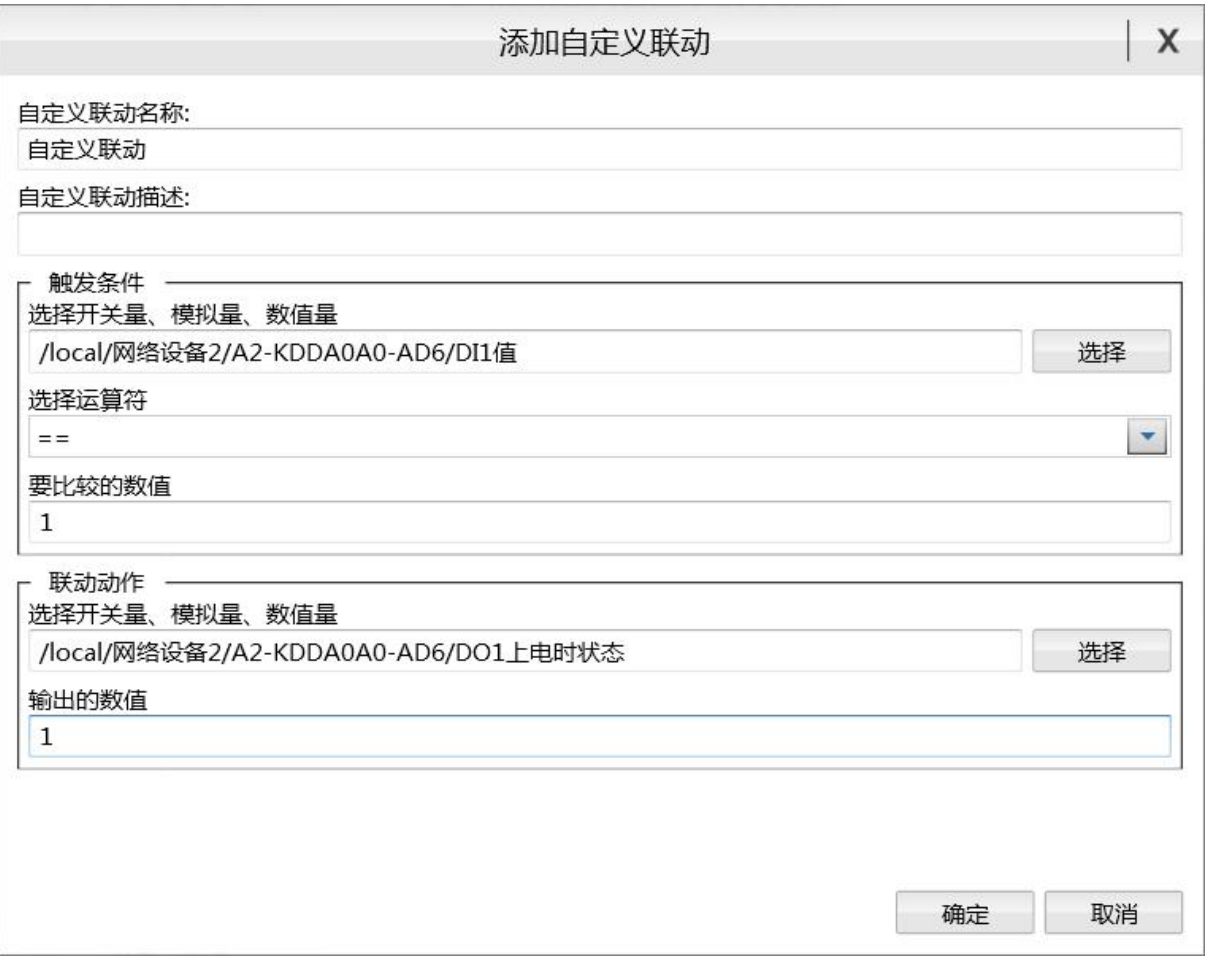

产生觖发条件,会产生设置的联动动作。

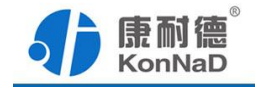

## <span id="page-29-0"></span>第 **6** 章 通信协议

### <span id="page-29-1"></span>**6.1** 功能码

0x03:读从设备寄存器数据

主站报文:

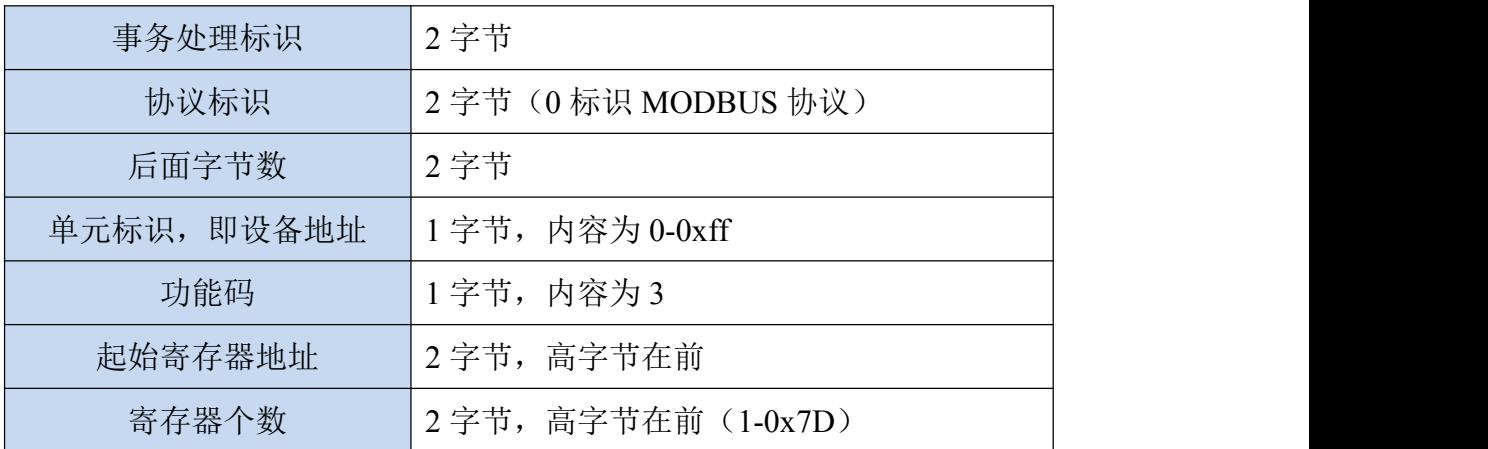

从站应答报文:

操作正常时

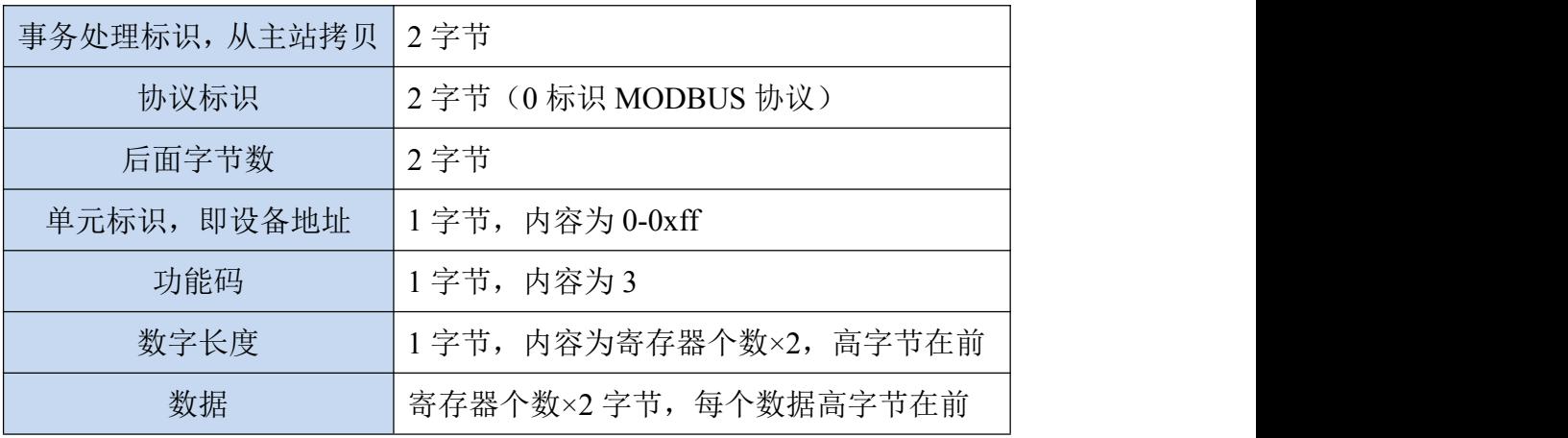

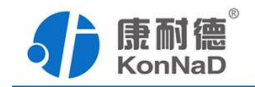

操作异常时

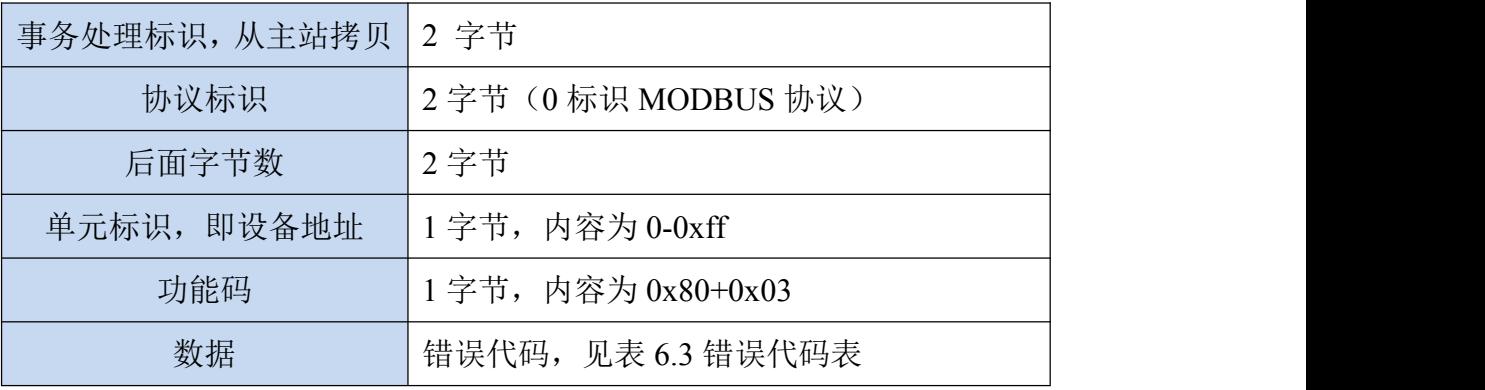

功能码 0x10: 写从设备寄存器数据

主站报文:

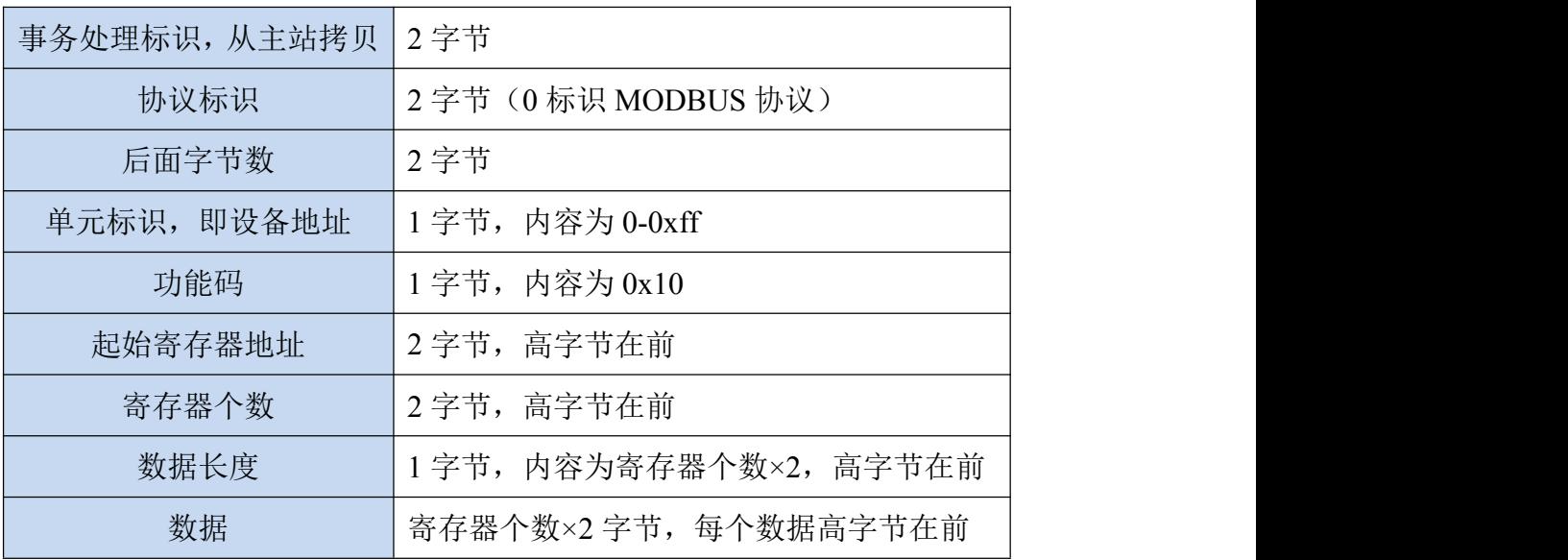

从站应答报文:

操作正常时

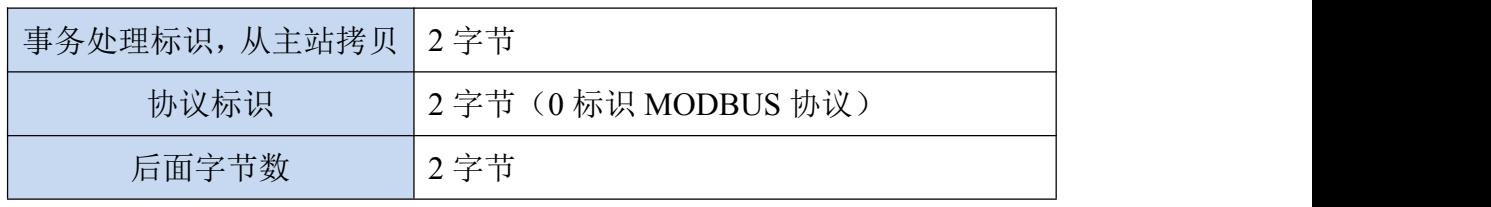

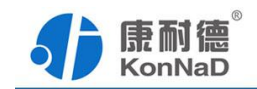

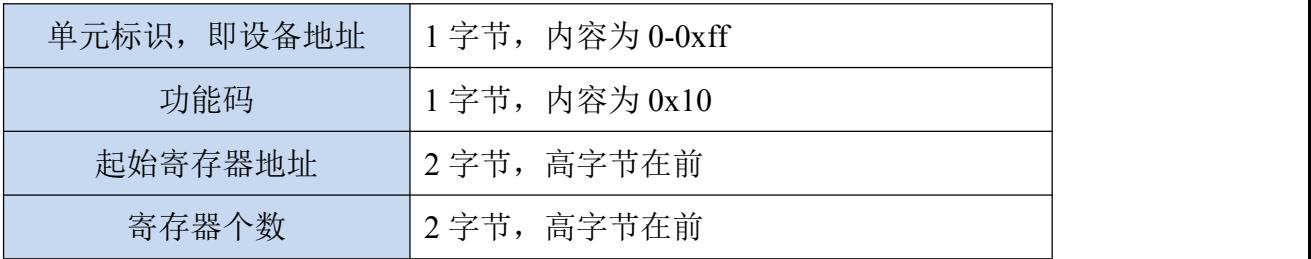

操作异常时

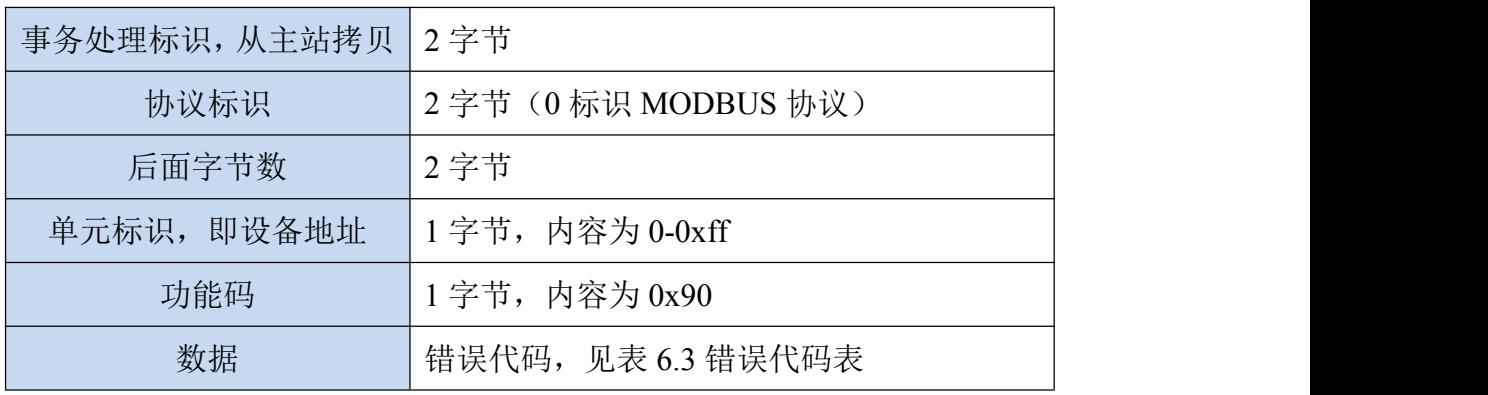

## <span id="page-31-0"></span>**6.2** 寄存器列表

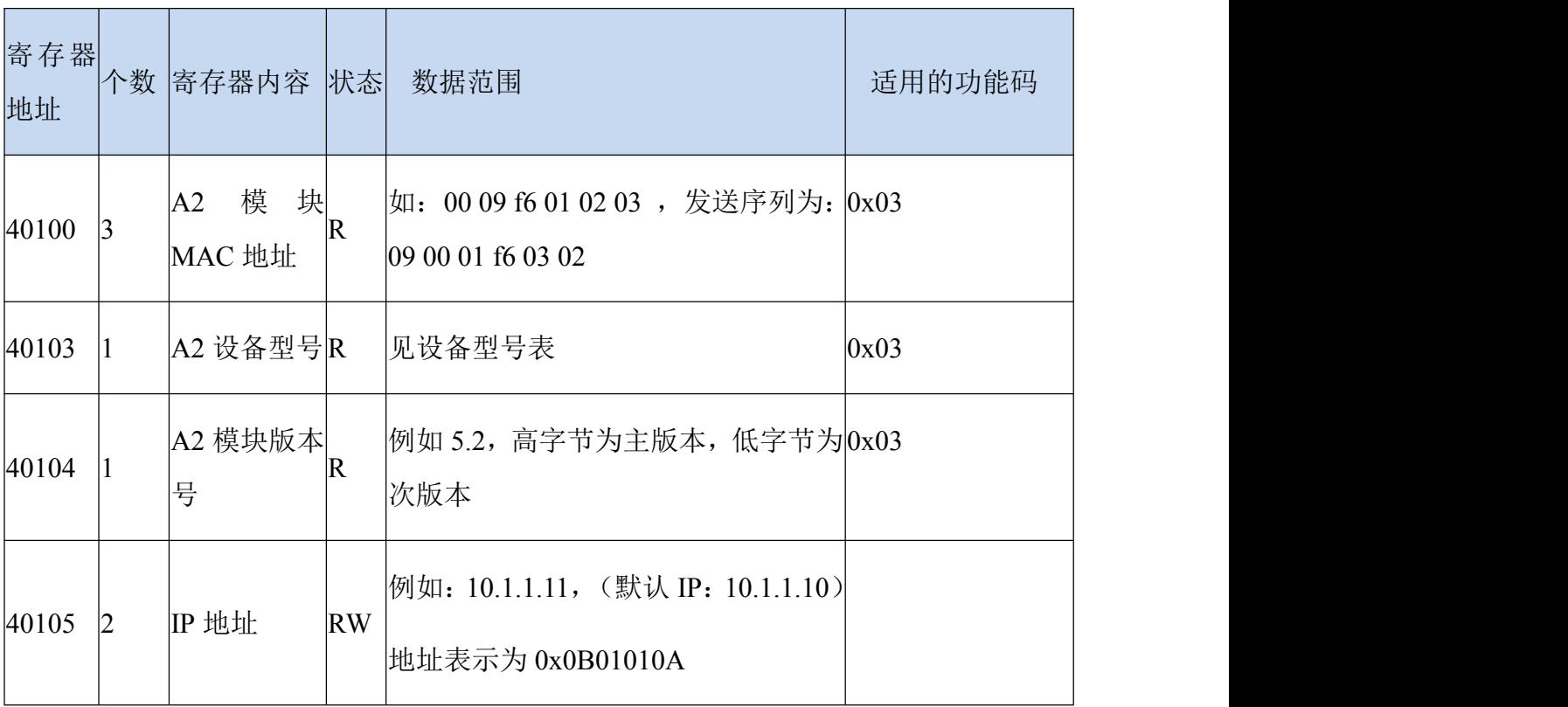

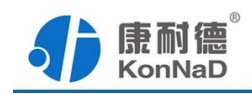

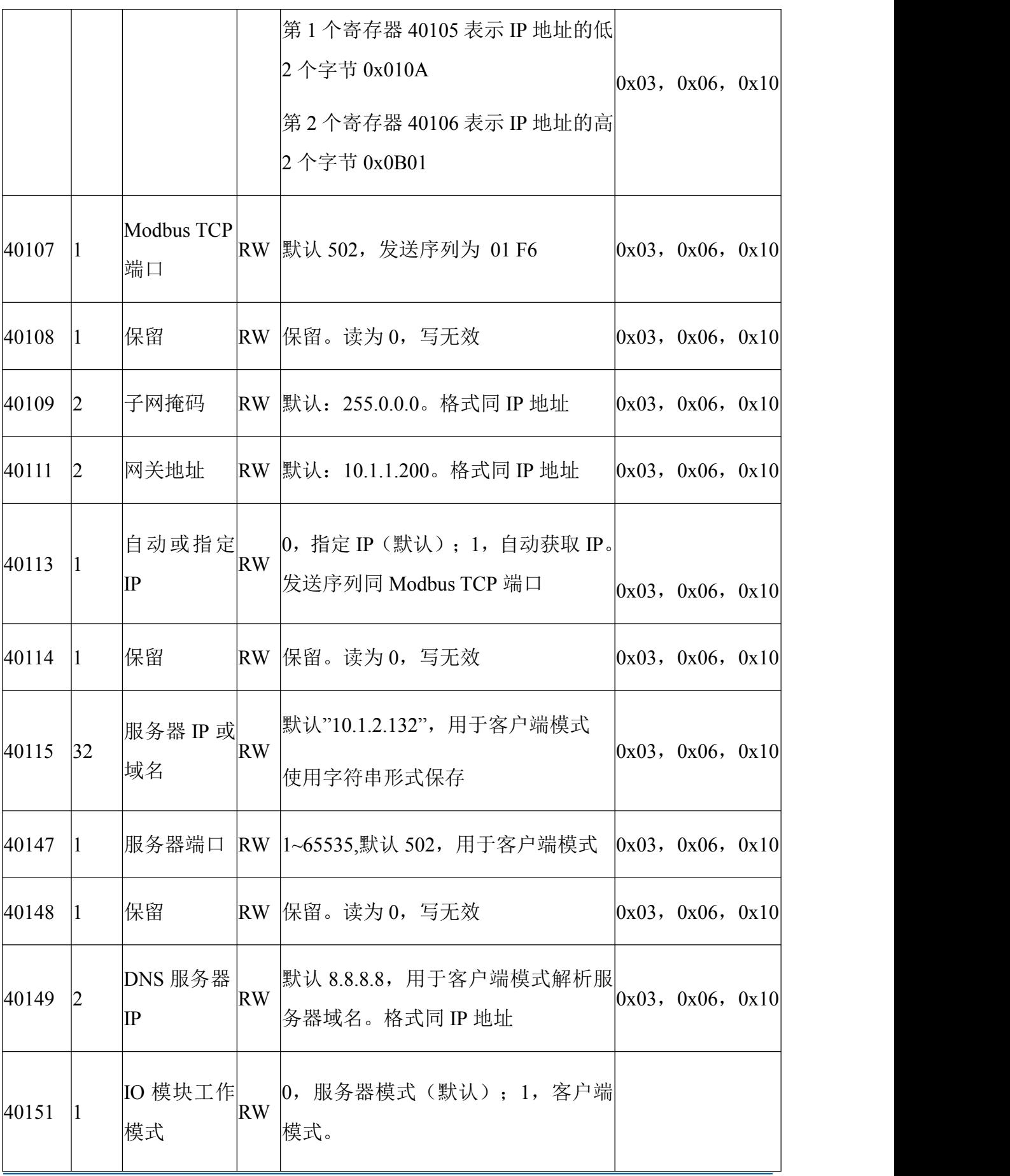

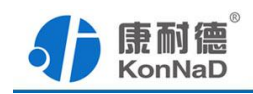

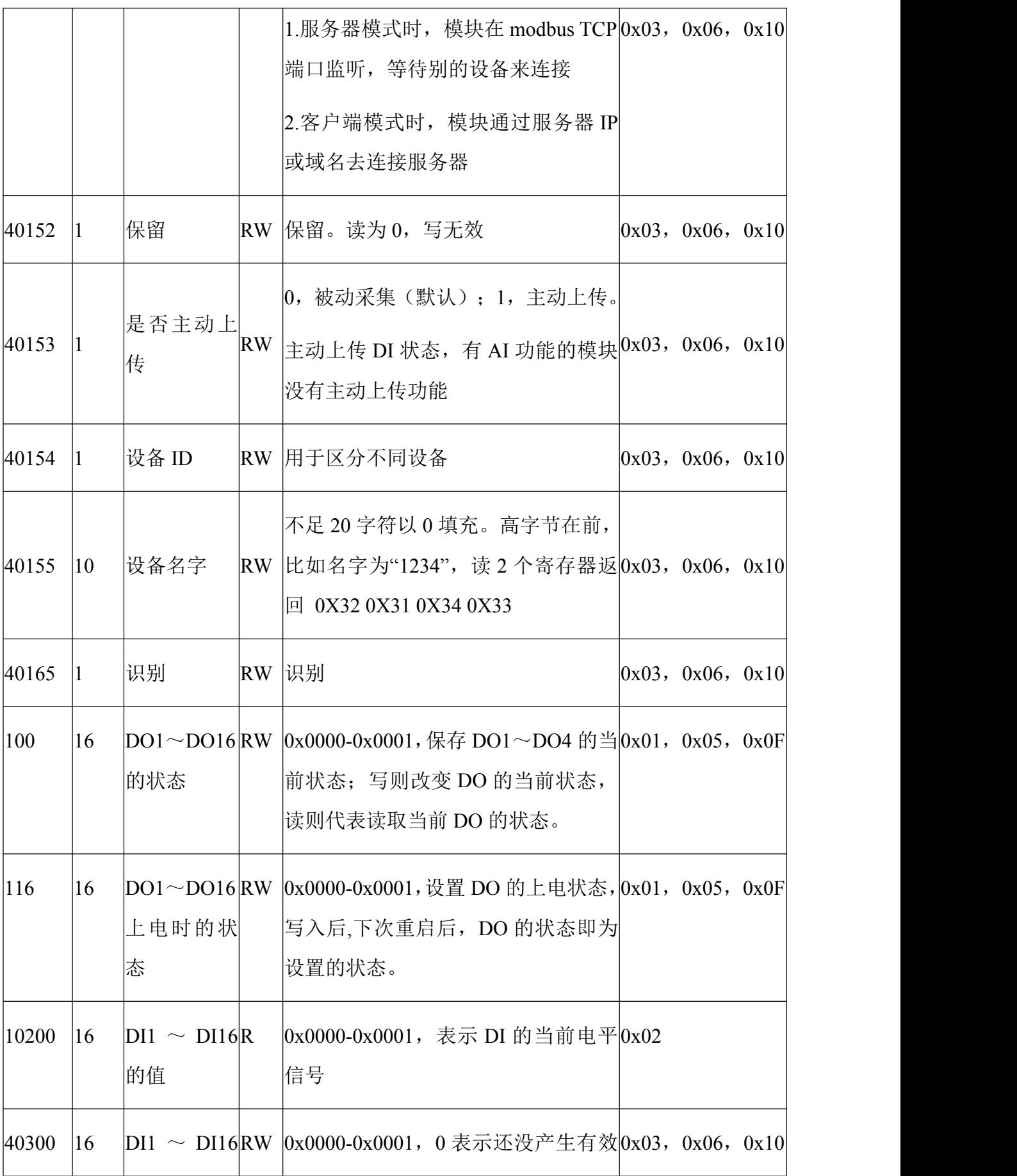

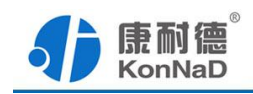

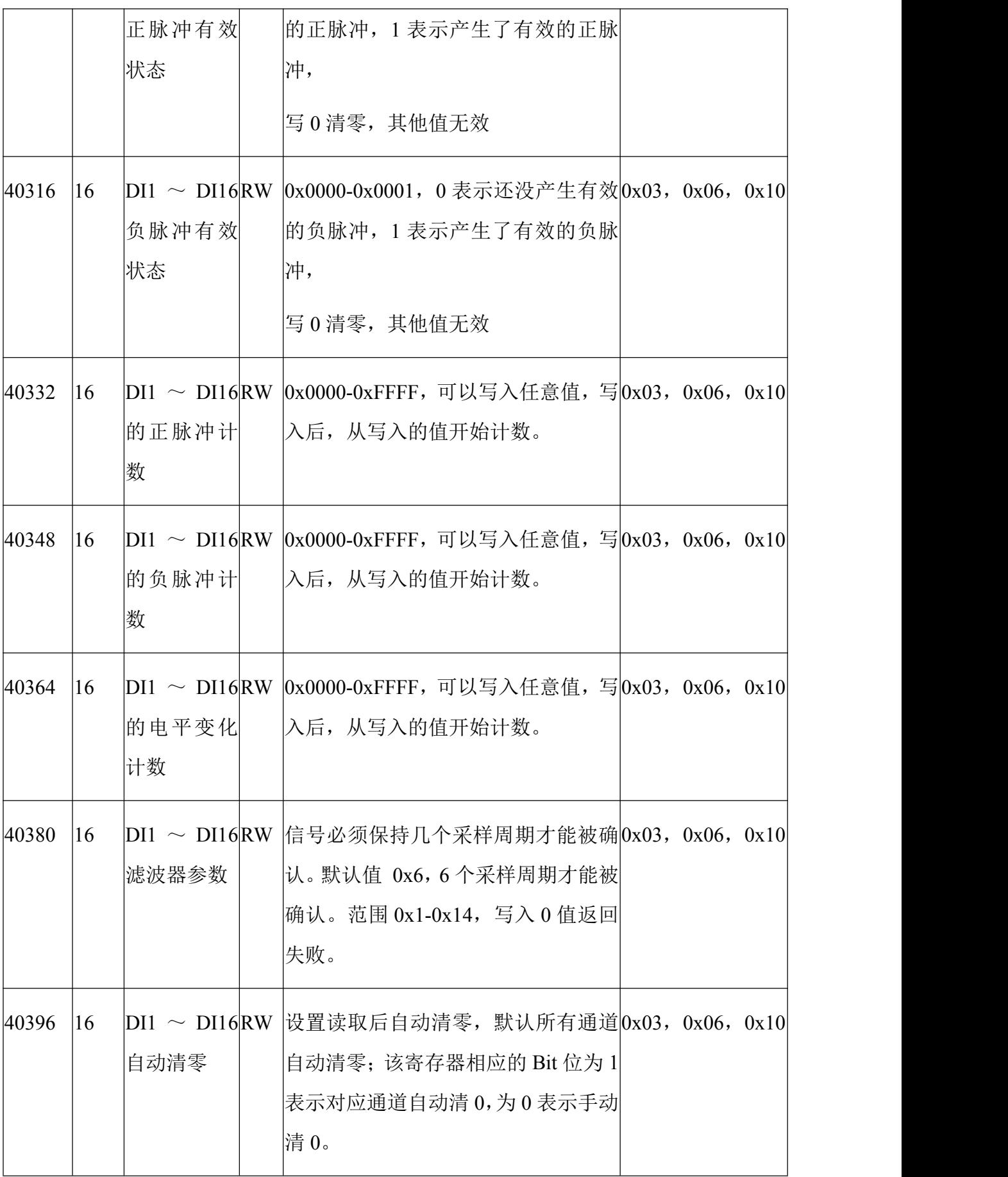

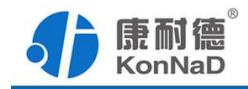

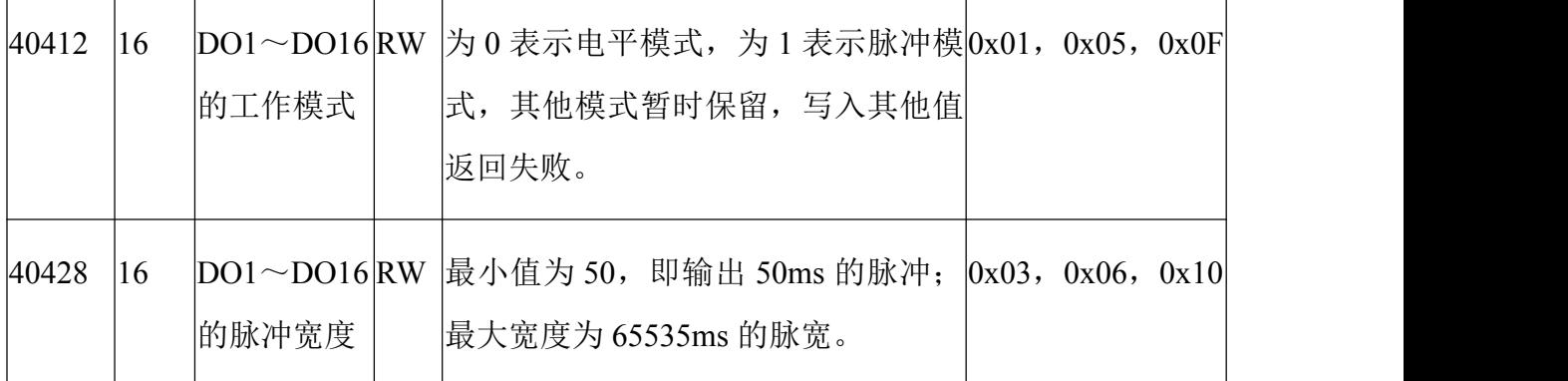

### <span id="page-35-0"></span>**6.3** 错误代码表

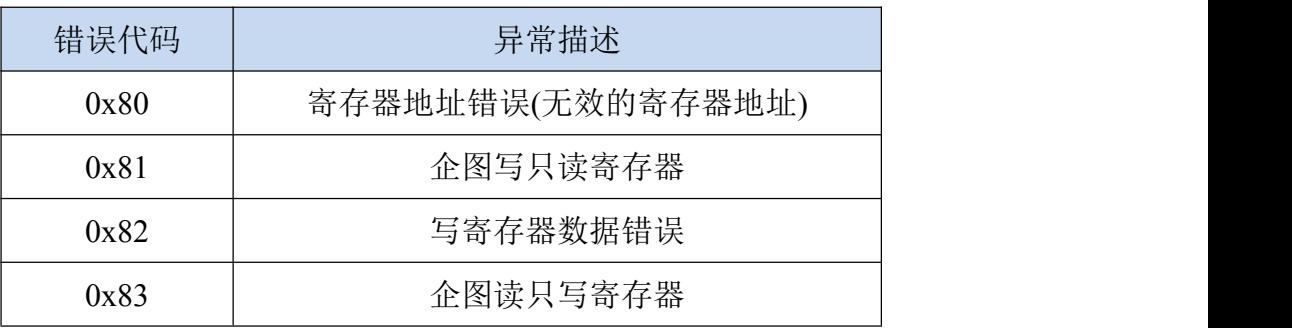

### <span id="page-35-1"></span>**6.4** 协议应用范例

下面将举例说明如何使用 MODBUS 协议对 A2-KDDA0A0-AD6 进行 DI**/**DO 状态进 行读取和对 DO 开关控制。

### <span id="page-35-2"></span>**6.4.1** 读 **DI** 状态**(0x02)**

以同时采集 **16** 路 **DI** 为例进行说明,命令如下:

0x <mark>0001000000006FF0200C80010</mark> (0x 表示命令是 16 进制, 实际无需发送)

命令解析:

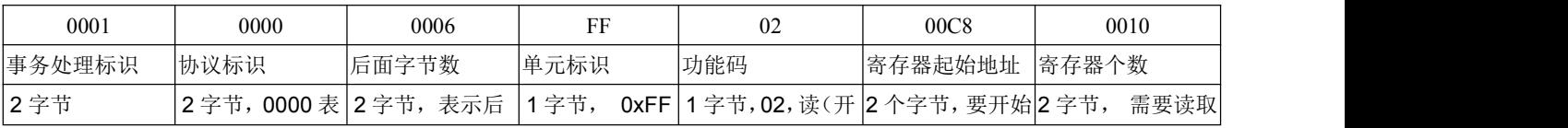

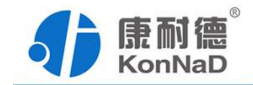

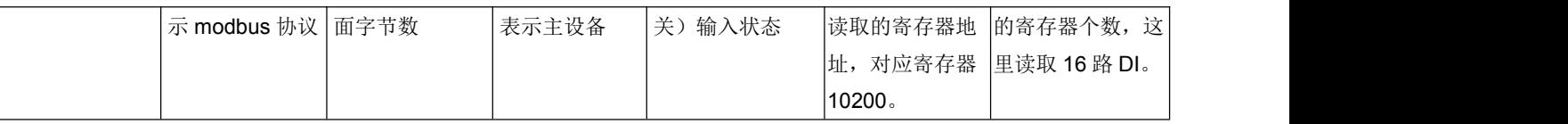

说明:

- (1)事务处理标识:Modbus请求/响应事务处理的识别
- (2)协议标识:0=Modbus协议
- (3)后面字节数:随后字节的数量
- (4)单元标识:串口链路或其他总线上远程终端标识
- (5) 功能码: 读DI的值, 使用0x02功能码
- (6)寄存器起始地址:读取多个寄存器时的第一个寄存器的地址
- (7)寄存器个数:需要一次读取的寄存器个数

假设A2-KDDA0A0-AD6的通道DI0~DI1已经检测到开关闭合,其他通道检测为断开,设 备返回的命令为:

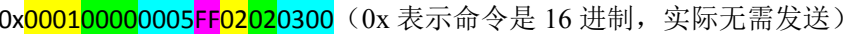

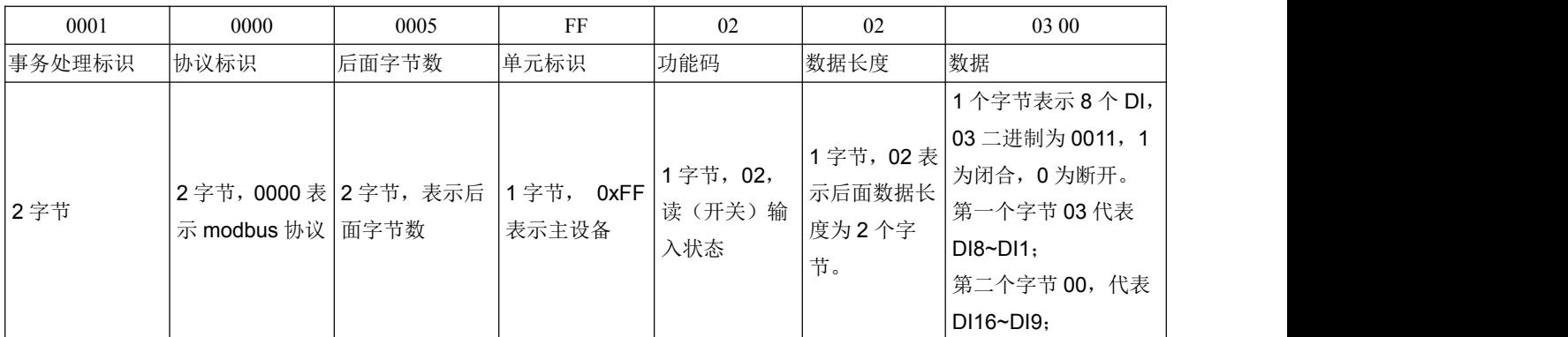

### <span id="page-36-0"></span>**6.4.2** 读 **DO** 状态**(0x01)**

读 **DO** 状态同读取 DI 状态不一样,需要使用 01 功能码。假设需要同时采集 16 路 DO 的状态, 假设设备前 8 路已经闭合, 后 8 路已经断开。

发送命令: 0x 000100000006FF0100640010 (0x 表示命令是 16 进制, 实际无需发送) 命令解析:

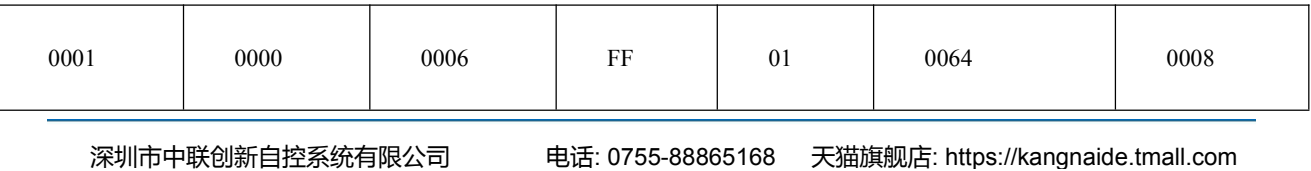

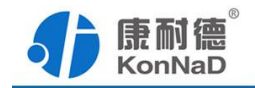

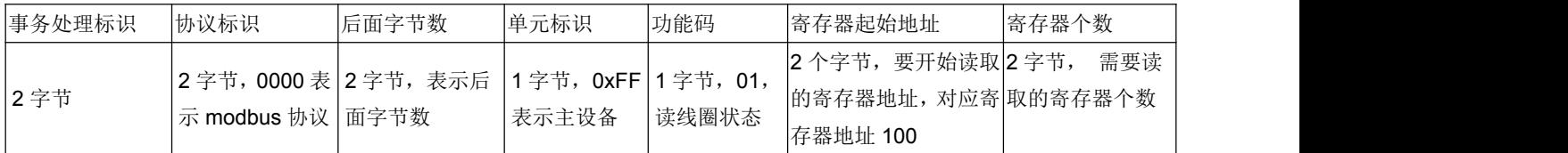

设备返回: 0x000100000005FF0102FF00 (0x表示命令是16进制, 实际不会接收)

命令解析:

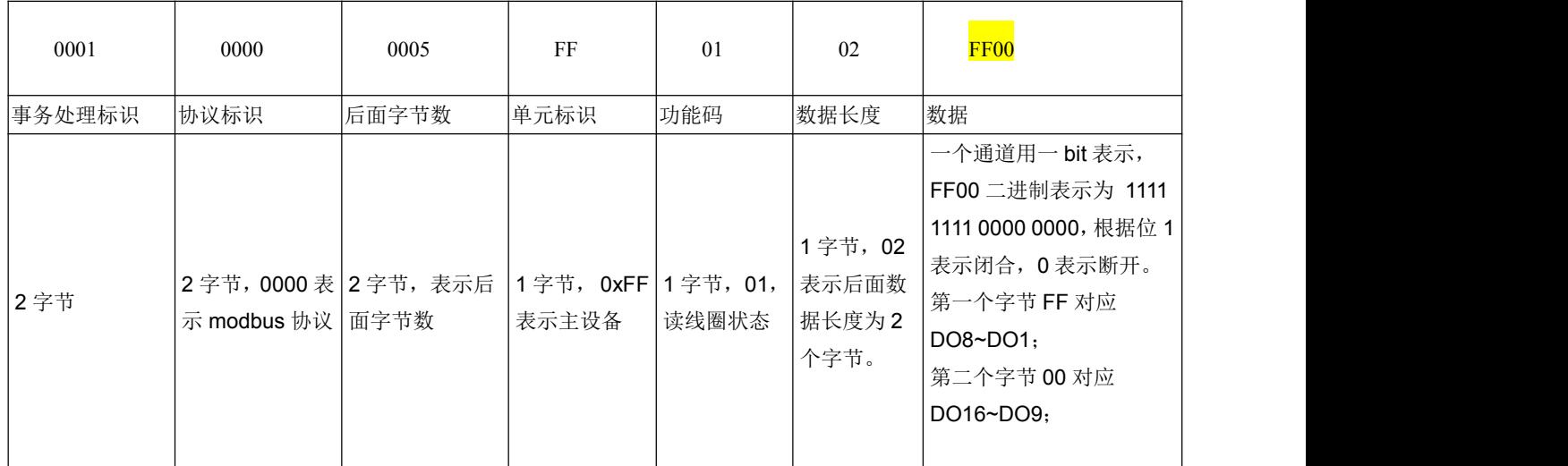

## <span id="page-37-0"></span>**6.4.3** 写单个 **DO** 状态**(0x05)**

控制继电器的通断需要写 DO 状态寄存器,可以往寄存器里面写 **FF00** 或者是写 **0000**,**FF00** 值请求 DO 处于闭合状态,**0000** 值请求 DO 处于断开状态。

将 DO1 闭合, 命令如下:

### 0x000100000006FF050064FF00

命令解析:

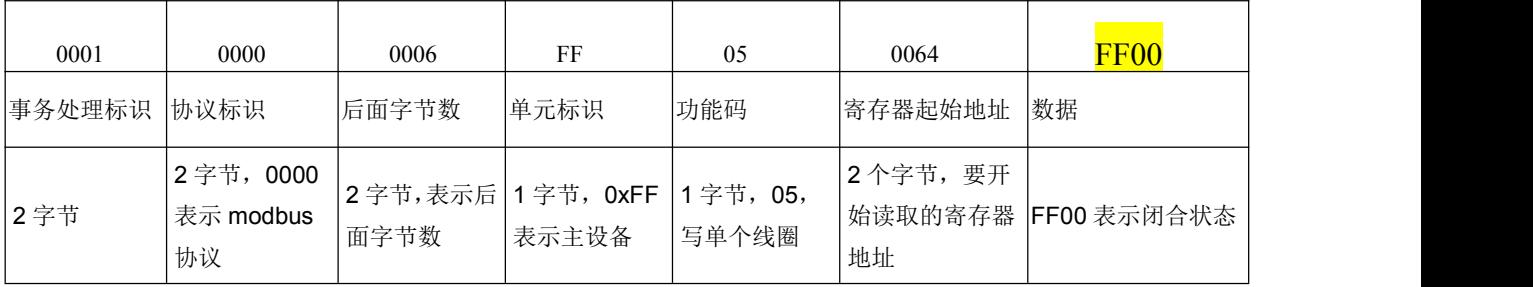

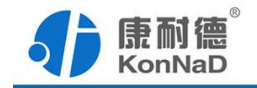

若设备正常执行命令,返回数据如下:

#### 0x 000100000006FF050064FF00

命令解析:

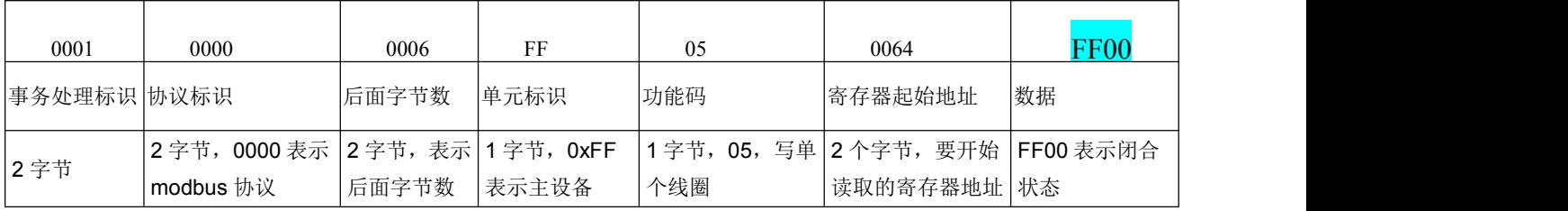

将 DO1 断开,命令如下:

0x000100000006FF0500640000

将 DO2 闭合,命令如下:

0x000100000006FF050065FF00

将 DO2 断开, 命令如下:

0x000100000006FF0500650000

其余通道命令相似,只需要修改寄存器地址,地址依次为 0066,0067,0068...

#### <span id="page-38-0"></span>**6.4.4** 写多个 **DO** 状态**(0x0F)**

写多个 DO 状态时,可以往多个寄存器里面写 0 或者是写 1,写 0 断开写 1 闭合。

如同时将 DO1-DO8 闭合, DO9- DO16 断开, 命令如下:

0x0001000000009FF0F0064001002FF00

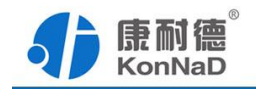

#### 命令解析:

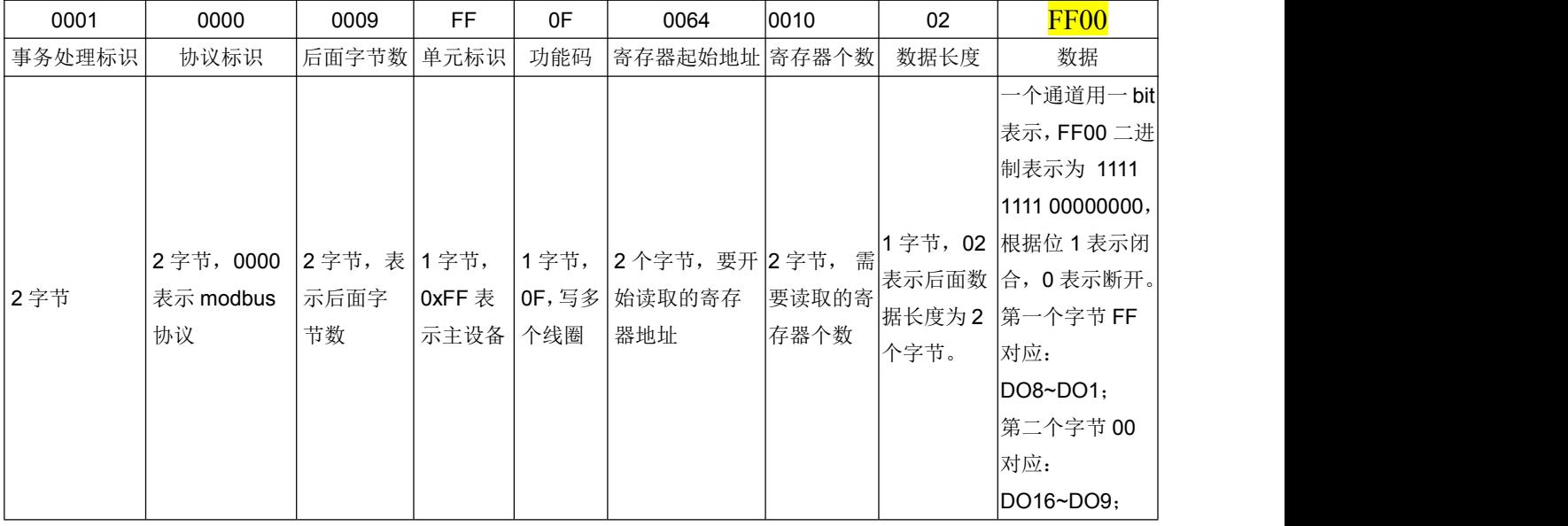

若设备正常执行命令,返回数据如下:

# 0x 000100000006FF0F00640008

命令解析:

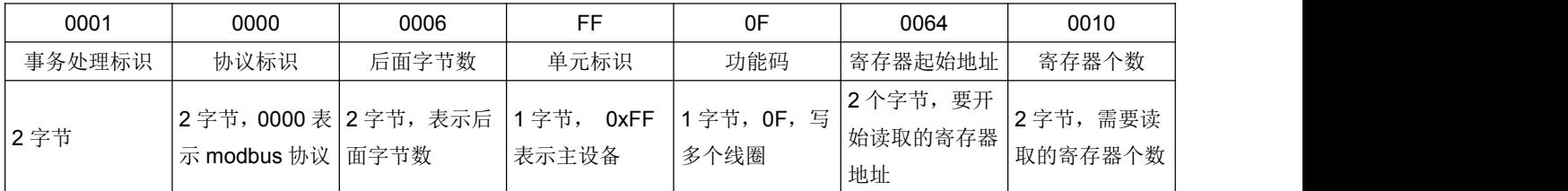

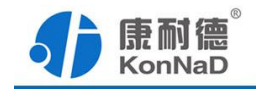

<span id="page-40-0"></span>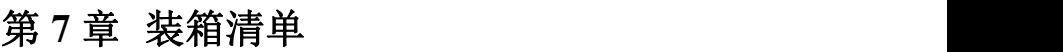

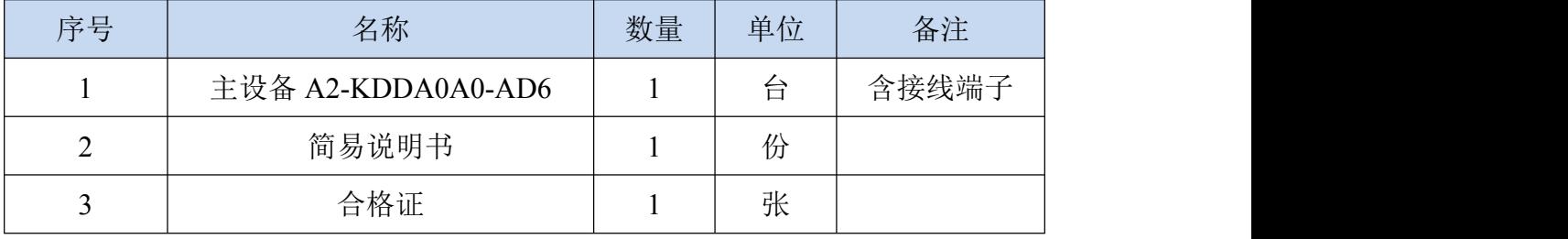

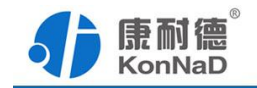

### <span id="page-41-0"></span>第 **8** 章 附录:产品保修卡

尊敬的用户:

感谢您购买和使用本公司的产品!

您所购买的产品在正常使用产品的情况下,凡是由原材料或生产过程中造成的质量 问题,自购买之日期提供免费保修服务(具体参见产品保修表格)。凡是由于用户不按 本产品说明书要求,自行安装、拆卸或不正确使用而造成的损坏本公司提供维修,但收 取适当维修费。

保修条例:

- 1、自购买产品之日起,在正常使用的情况下(由公司授权技术人员判定),对发 生故障的产品进行免费维修(具体时间参考保修)。
- 2、在保修期内曾经由我公司以外的维修人员修理或更改过的产品、或安装不当、 输入电压不正确、使用不当、意外事件或自然灾害等原因引起的故障的产品不 属于保修范围。
- 3、在接受保修服务前,需要客户出示保修卡或购买发票来证明产品购买日期。无 法确认日期的将不予保修。
- 4、所有保修或维修的产品,用户承担运费和运送时的风险。
- 5、超过保修期或不符合保修条件的产品,本公司提供收费维修。
- 6、和本保修条款发生冲突的其他口头承诺等,参照本保修条款执行。
- 7、我公司在产品制造、销售及使用上所担负的责任,均不应超过产品的原始成本。 本公司不承担任何连带责任。
- 8、本条款的解释权归本公司所拥有。

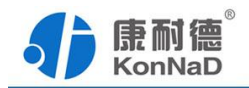

保修表格

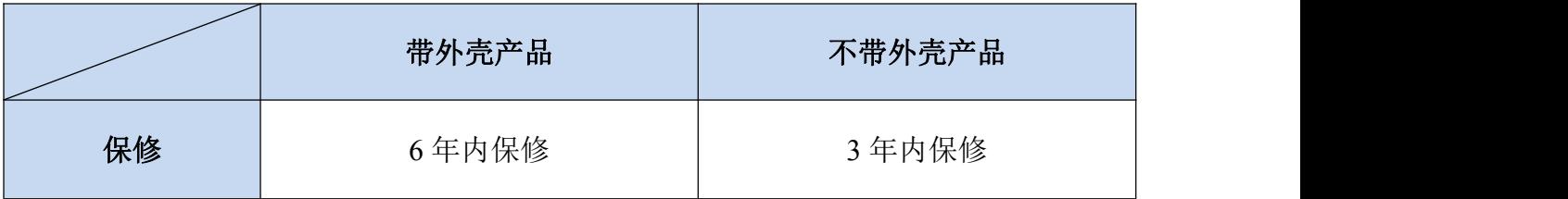

#### 用户资料:

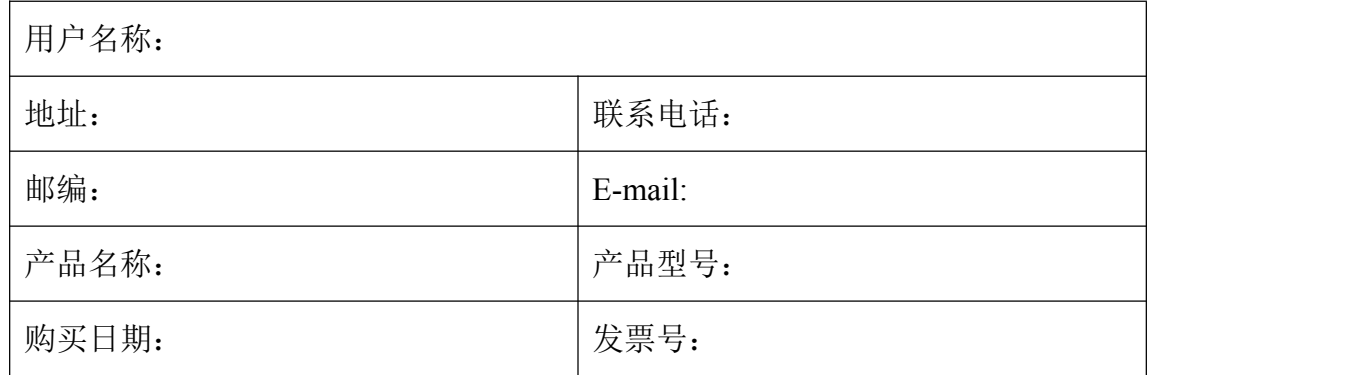

#### 经销商资料:

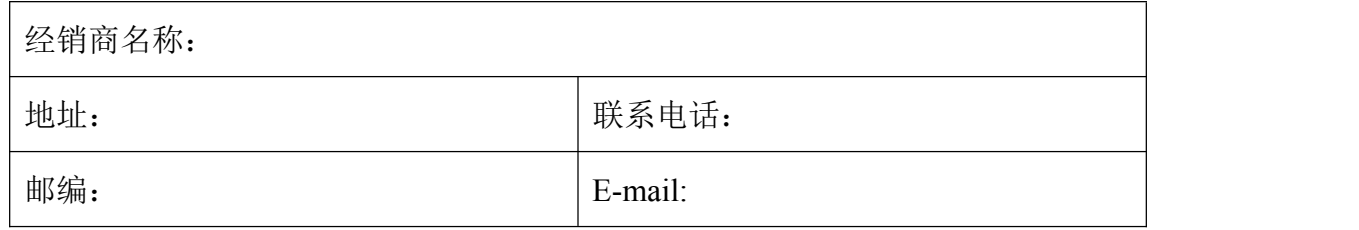